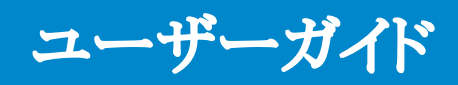

Dell E5515H

モデル番号: E5515H 規制モデル: E5515Hc

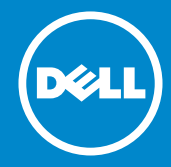

- 注意: 注意は、モニターのより良い使用をサポートするための重要な情報を示 U します。
- 警告: 警告は、もし指示に従わない場合は、ハードウェアに対する損傷または  $\triangle$ データ損失が起こりうることを示します。
- 危険: 危険は器物損壊、怪我、死亡に繋がる可能性を示します。  $\wedge$

#### © 2015–2016 Dell Inc. All rights reserved.

この文書の情報は事前の通知なく変更することがあります。Dell Inc.の書面による 許可なく、いかなる方法においても、これら資料の複製は固く禁じられています。

この文章中で使用されている商標は次のとおりです。*Dell*および*DELL*のロゴは Dell Inc.の商標です。Microsoft およびWindowsは米国内およびその他の国に おけるMicrosoft社の商標または登録商標です。

この文書中、その他の商標および商品名は、製品のマークおよび名前を主張する 実体を言及するために使用されることがあります。Dell Inc.は自社以外の商標お よび商品名に対して、いかなる所有権を主張するものではありません。

2016 – 07 Rev. A05

# 目次

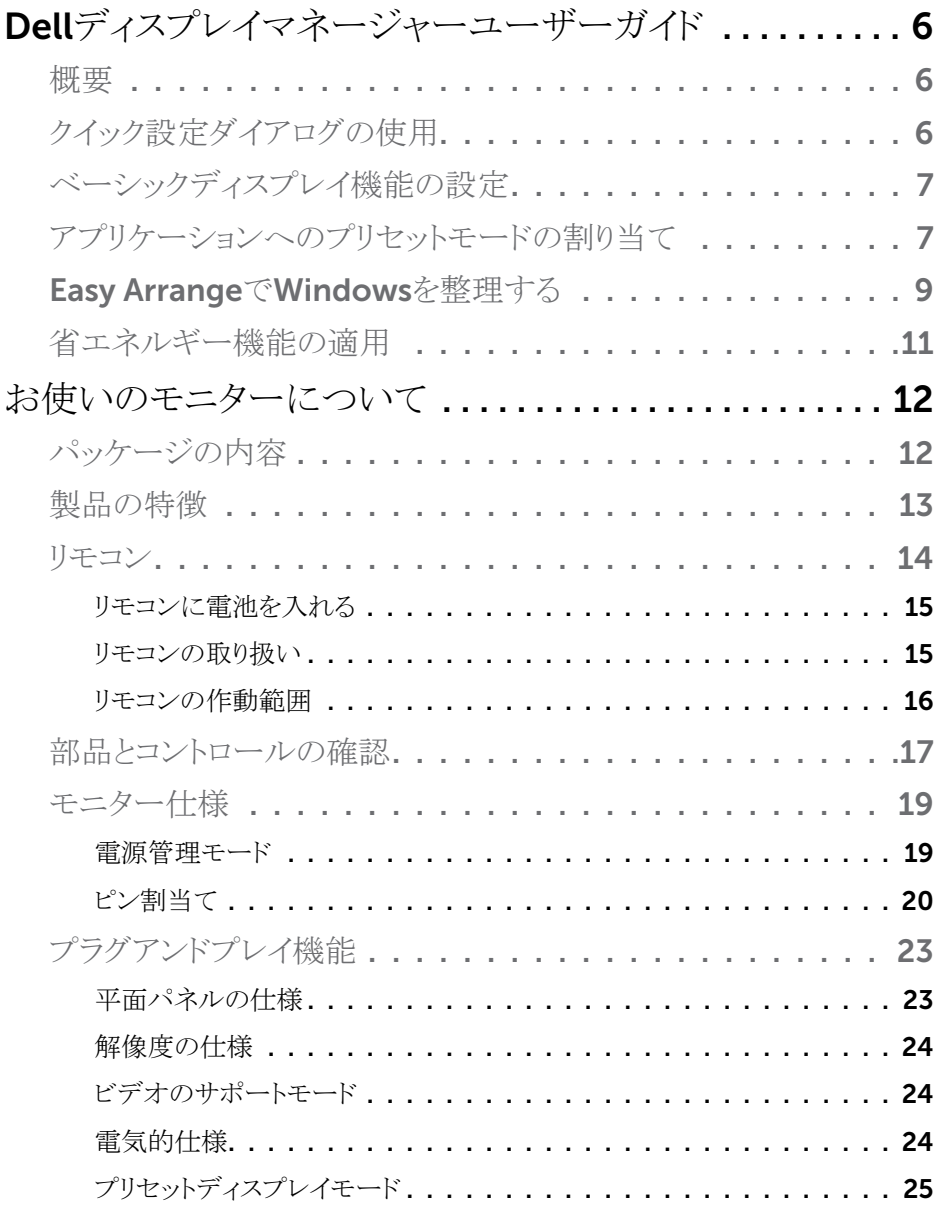

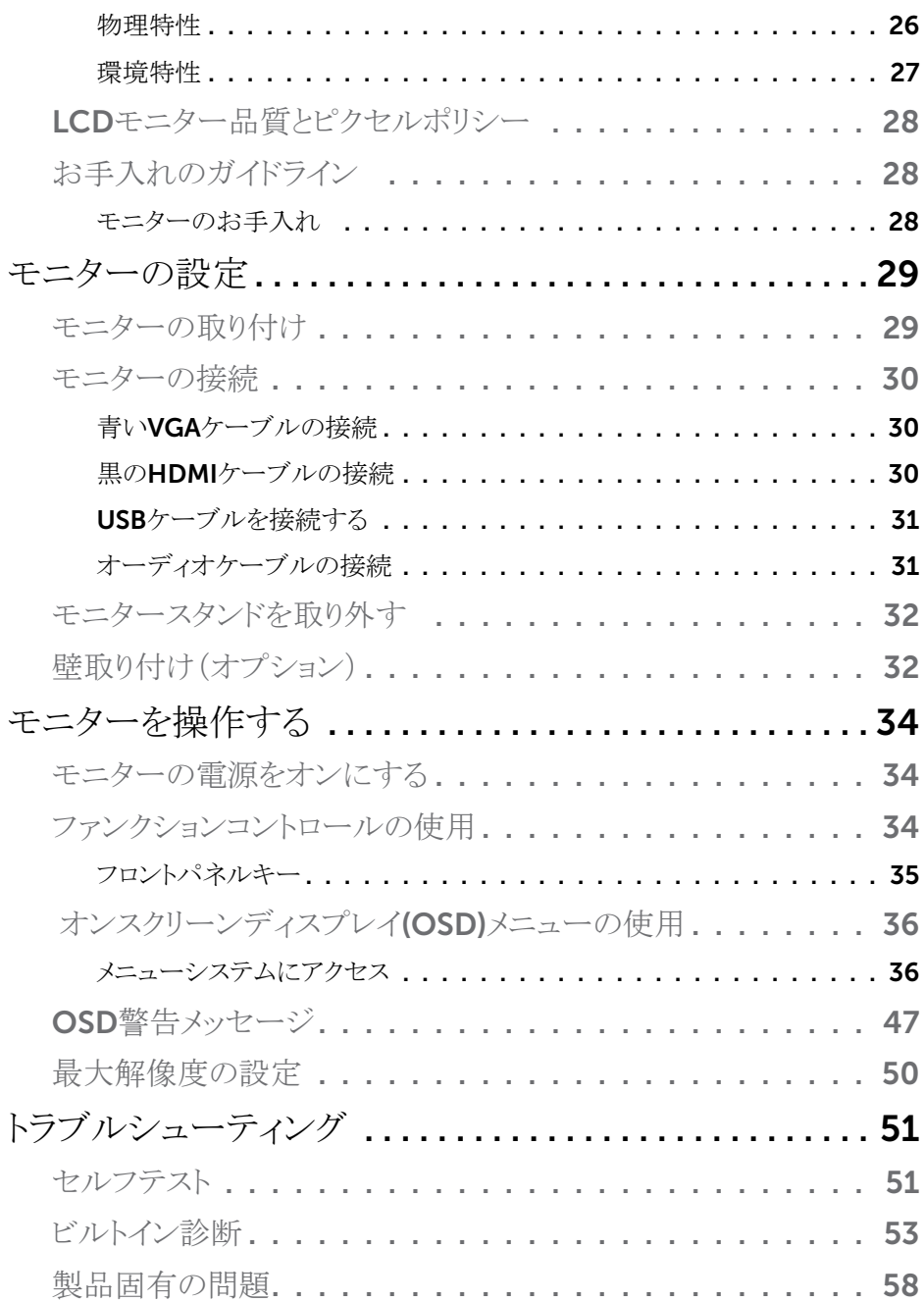

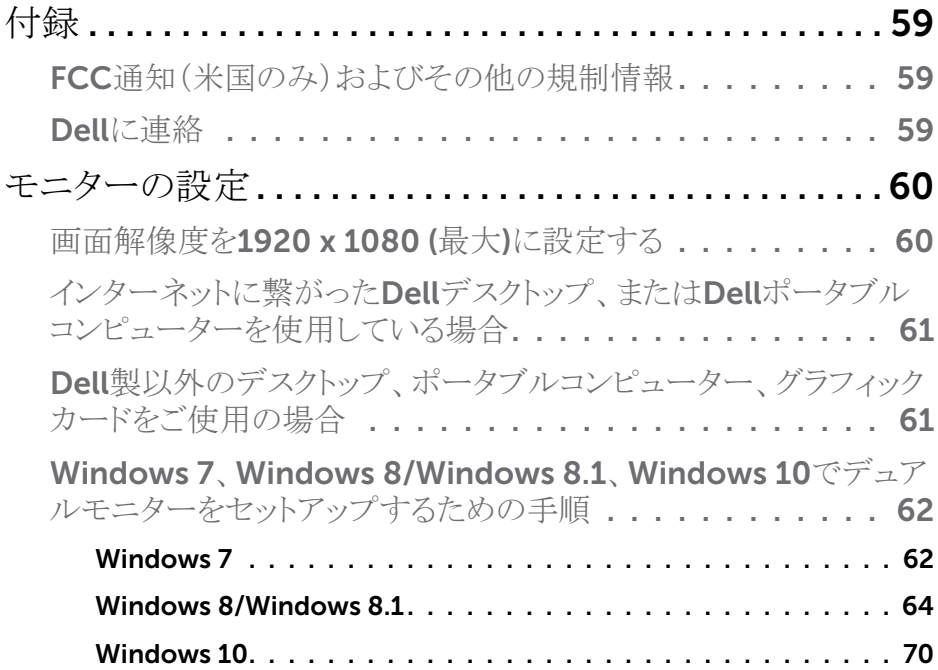

## <span id="page-5-0"></span>Dellディスプレイマネージャーユーザーガイド

## 概要

Dell Display Managerは1台のモニターまたはモニターのグループを管理するた めに使うWindowsアプリケーションです。表示された画像の手動調整、自動設定 の割り当て、エネルギー管理、画像の回転、選択したDellモデルのその他の機 能を可能にします。一度インストールすると、システム開始時に毎回Dell Display Managerが起動し、通知トレイにアイコンが置かれます。この通知トレイアイコン の上にマウスを置くと、システムに接続されたモニターの情報がいつでも得られま す。

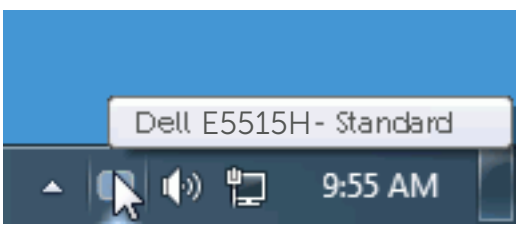

## クイック設定ダイアログの使用

Dell Display Managerの通知トレイアイコンをクリックすると、クイック設定ダイアロ グボックスが開きます。2台以上のサポートされたDellモデルがシステムに接続さ れている場合、メニューを使用して特定のターゲットモニターを選択できます。クイ ック設定ダイアログボックスでは、モニターの輝度とコントラストレベルを便利に調 整でき、プリセットモードを手動で選択するか、オートモードに設定し、システムの 解像度を変更することができます。

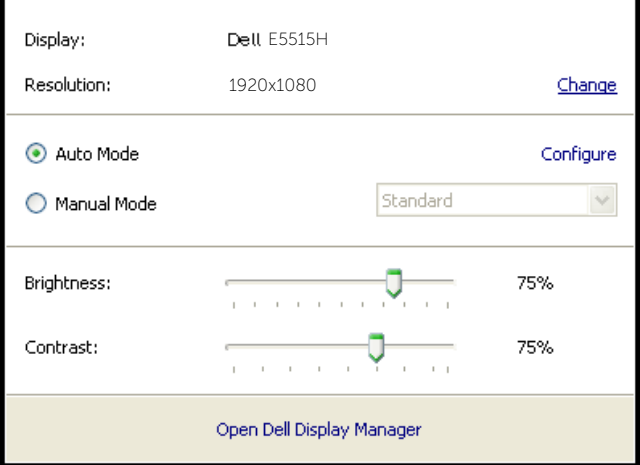

<span id="page-6-0"></span>クイック設定ダイアログボックスはまた、Dell Display Managerのアドバンストユー ザーインターフェイスへのアクセスを提供し、ベーシック機能の調整、オートモード の設定、その他機能へのアクセスに使用されます。

## ベーシックディスプレイ機能の設定

選択したモニターのプリセットモードをベーシックタブ上のメニューを使用して、手 動で適用することができます。その他、オートモードも有効にできます。オートモー ドは、特定のアプリケーションがアクティブになったときに自動的に適用されるよう にプリセットモードになります。モード変更の度に、一時的に現在のプリセットモー ドが画面上に表示されます。

選択されたモニターの輝度およびコントラストは、ベーシックタブからも直接調整で きます。

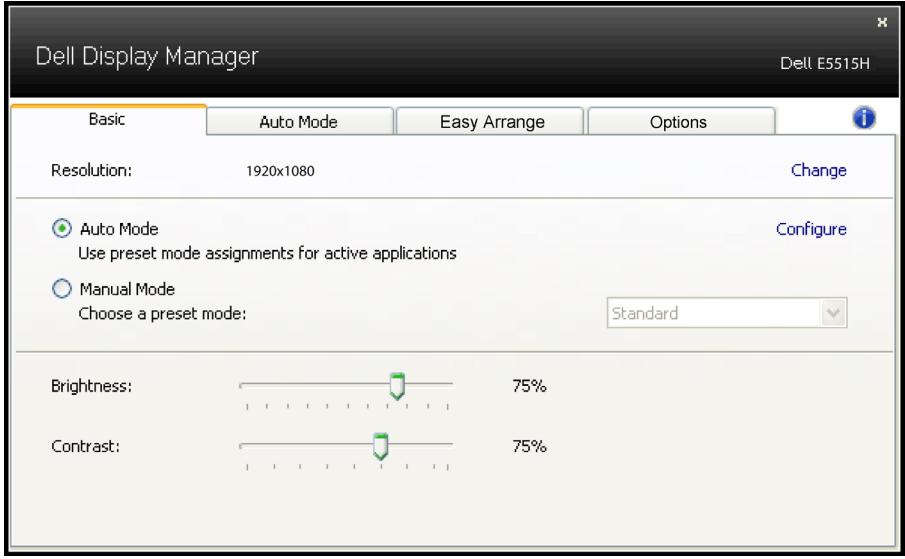

## アプリケーションへのプリセットモードの割り当て

オートモードタブでは、特定アプリケーションに特定のプリセットモードを割り当て て、自動的に適用することが可能です。オートモードが有効な場合、Dell Display Managerは関連するアプリケーションがアクティブであれば、常に対応するプリセ ットモードに自動的に切り替わります。特定のアプリケーションに割り当てられたプ リセットモードは、接続されているモニターすべてで同じ場合も、そのプリセットモ ードがモニターごとに1つずつ異なる場合もあります。

Dell Display Managerは多くの有名なアプリケーション用に事前設定されていま す。割り当てリストに新規アプリケーションを追加するには、デスクトップデスクトッ プ、Windowsの[スタート]メニューまたは他のどこからかアプリケーションをドラッグ して現在のリストの上にドロップします。

**注意:** バッチファイル、スクリプト、ローダー、およびzipアーカイブや圧縮され たファイルのような、非実行ファイルをターゲットとするプリセットモード割り当て は無効となります。

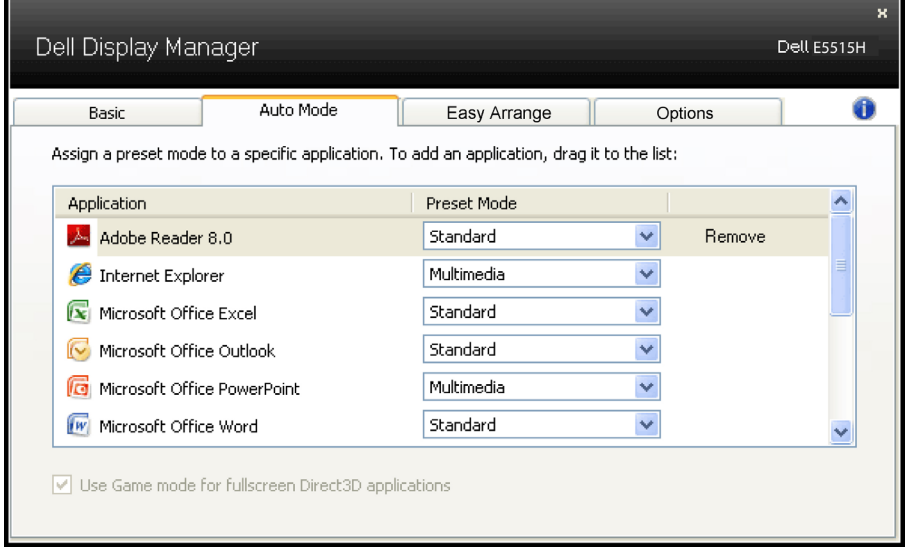

## <span id="page-8-0"></span>Easy ArrangeでWindowsを整理する

一部のDellモデルはEasy Arrangeを備えています。さまざまなウィンドウレイアウト が事前定義されています。あるいは独自に作成することもできます。Easy Arrange を利用すれば、選択したモニターのデスクトップを各種ウィンドウレイアウトに整理 できます。Easy Arrangeが有効になっていると、ウィンドウレイアウト内の特定の領 域に合わせてウィンドウの位置とサイズが自動的に変更されます。

Easy Arrangeを開始するには、利用対象のモニター選択し、事前定義されている レイアウトの1つを選択します。そのレイアウトの領域がモニターに一時的に表示さ れます。次に、開いているウィンドウをモニター内でドラッグします。ウィンドウがドラ ッグされている間、現在のウィンドウレイアウトが表示され、ウィンドウが領域の上を 通過するとアクティブになった領域が強調表示されます。ウィンドウをアクティブな 領域にドロップすると、サイズと位置が自動的に調整され、その領域を埋めます。

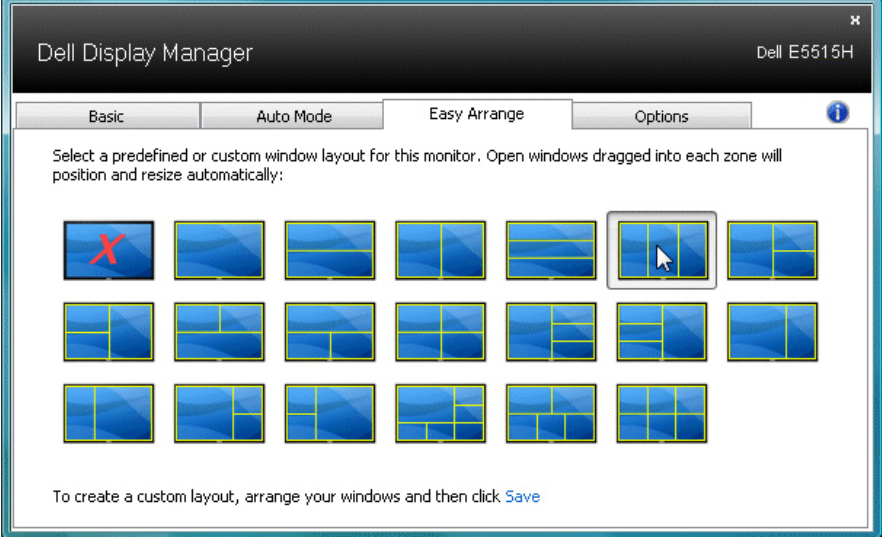

カスタムウィンドウレイアウトを作成するには、最初にデスクトップ上で最大10個の ウィンドウのサイズと位置を決め、Easy Arrangeの保存リンクをクリックします。ウィ ンドウのサイズと位置がカスタムレイアウトとして保存され、カスタムレイアウトアイコ ンが作成されます。

■ 注意: 各ウィンドウを所有するアプリケーションはカスタムレイアウトに保存され ません。ウィンドウのサイズと位置だけが保存されます。

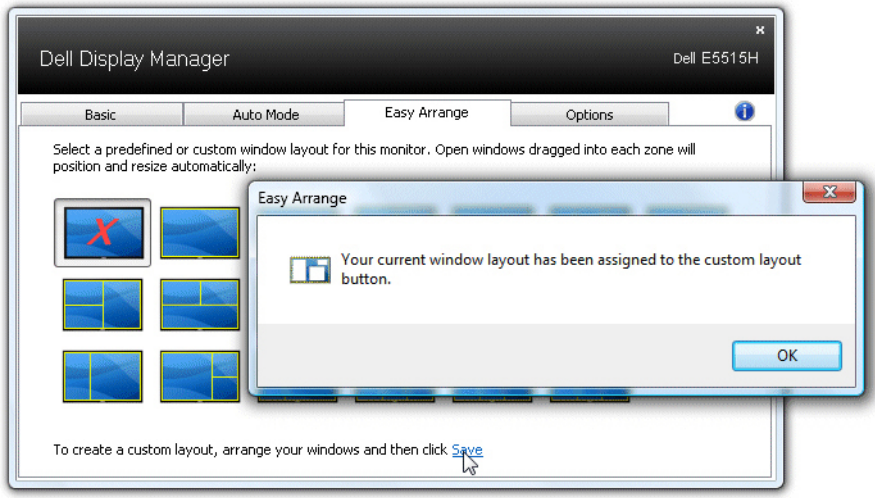

現在保存されているカスタムレイアウトを使用するには、カスタムレイアウトアイコン を選択します。新しいカスタムレイアウトを保存するには、最初にデスクトップ上で 最大10個のウィンドウのサイズと位置を決め、Easy Arrangeの保存リンクをクリック します。現在保存されているカスタムレイアウトを削除するには、デスクトップ上の すべてのウィンドウを閉じ、Easy Arrangeの保存リンクをクリックします。

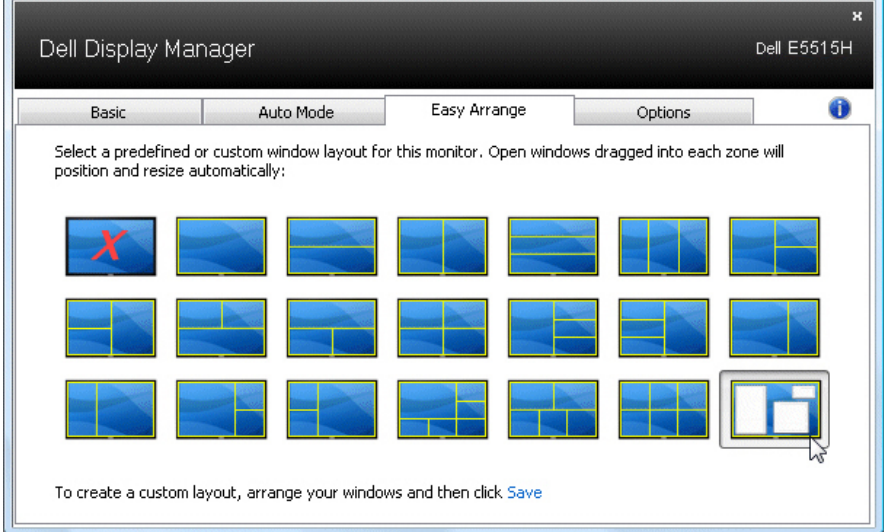

## <span id="page-10-0"></span>省エネルギー機能の適用

サポートされるDellモデルでは、省エネルギーオプションを提供するため に、PowerNapタブが利用できます。スクリーンセーバーが有効になると、モニタ ーの輝度を自動的に最低レベルに設定したり、省電力のためモニターを休止状 態に入れることができます。

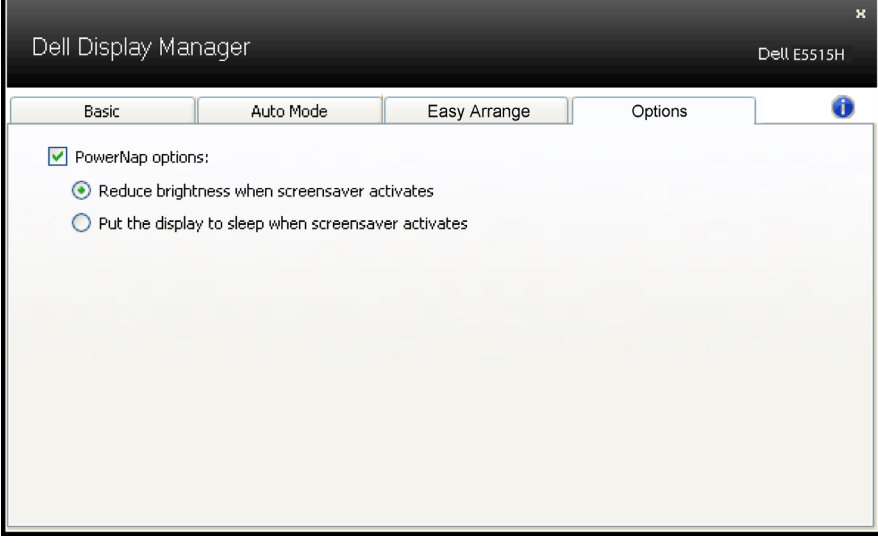

## <span id="page-11-0"></span>お使いのモニターについて

## パッケージの内容

モニターは下記で示されるすべてのコンポーネントが同梱されています。 すべてのコンポーネントが含まれていることを確認し、何か足りない場合には[Dell](#page-58-1) [に連絡](#page-58-1)ください。

■注意:一部の品目はオプションで、モニターには同梱されていないことがありま す。ご使用の国によっては、一部の機能またはメディアが利用できないことが あります。

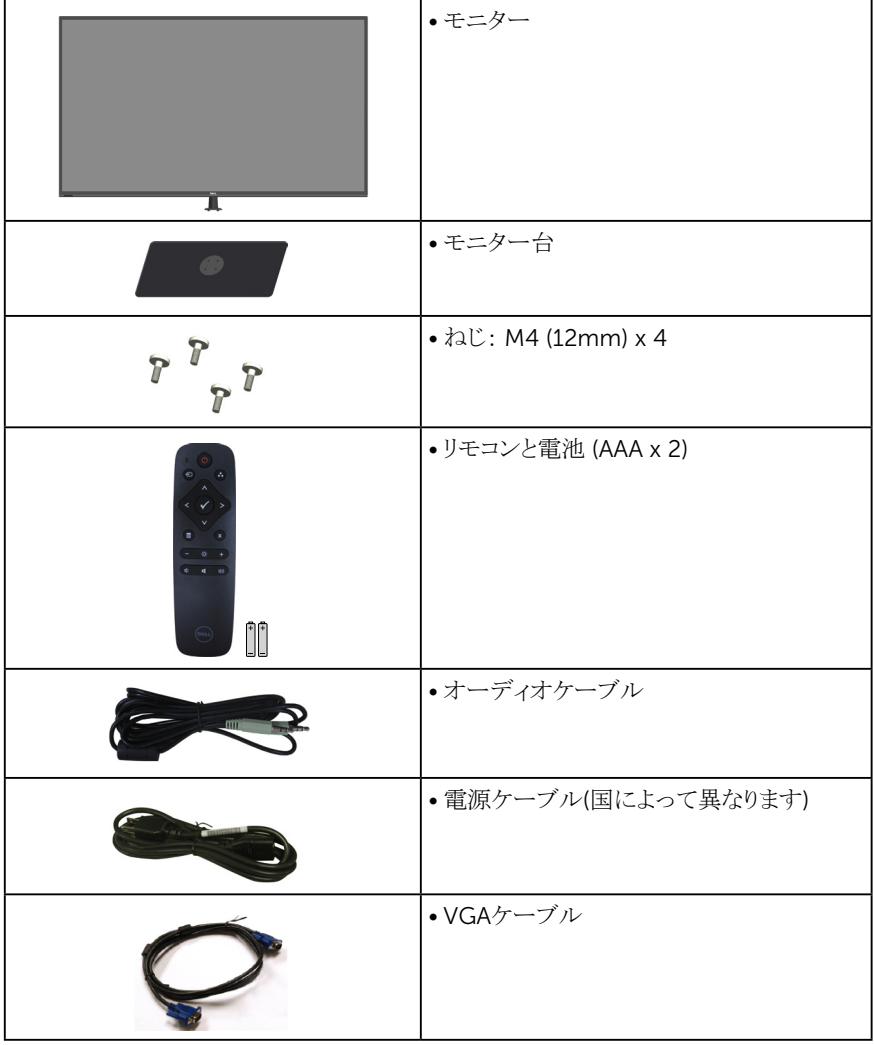

<span id="page-12-0"></span>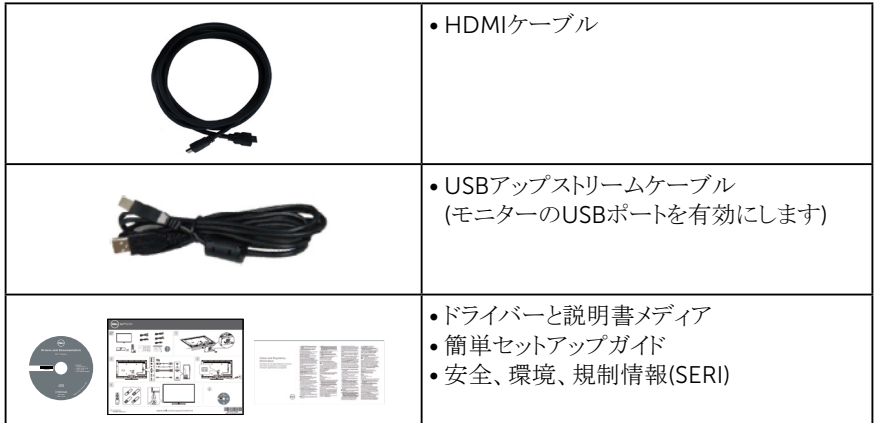

## 製品の特徴

Dell E5515H平面パネルディスプレイは、アクティブマトリクス方式、 薄膜トランジスタ、液晶ディスプレイです。モニターの特徴は次のとおりです。

- E5515H: 1386.84 mm (54.6インチ)対角表示可能画像サイズ、1920 x 1080 解像度、さらに低解像度のフルスクリーンをサポートします。
- LEDバックライト。
- 取り外し可能な台座と柔軟な取り付けを可能にするVESA(ビデオエレクトロニク ススタンダーズアソシエーション) 400 mm x 400 mm取り付け穴。
- プラグアンドプレイ機能(システムでサポートされている場合)
- 接続: VGA、HDMIx2
- 簡単な設定と画面の最適化を行うためのオンスクリーンディスプレイ(OSD)調 整。
- ソフトウェアおよび説明書メディアには情報ファイル(INF)、画像カラーマッチン グファイル(ICM)、製品説明書が含まれます。
- Dellディスプレイマネージャーソフトウェア(モニターにはCDが同梱 されています)。
- アセットマネージメント機能。
- 組み込みスピーカー(5W)x2
- RoHS準拠。
- BFR/PVCのない(ハロゲンフリー)モニター(外部ケーブルを除く)。
- ヒ素を含まないガラスとパネルのみ水銀未含有。
- スリープモードに入っているとき、0.5Wスタンバイ電源。

<span id="page-13-0"></span>リモコン

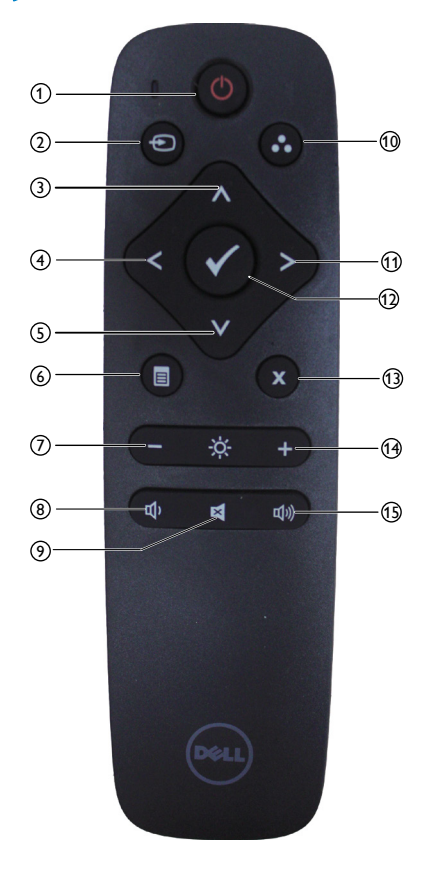

(1) 電源オン / オフ モニターのオン / オフを切り替えます。

(2) 入力ソース

入力ソースを選択します。[<] または [>] ボタンを押し、**HDMI1**、**HDMI2**、**VGA** のいずれかを選択します。[√] ボタンを 押し、確定して終了します。

<sup>3</sup> 上

押すと、OSD メニューの選択が上に移 動します。

4左

押すと、OSD メニューの選択が左に移 動します。

- $(5)$  下 押すと、OSD メニューの選択が下に移 動します。
- <sup>6</sup> メニュー 押すと、OSD メニューがオンになります。
- <sup>7</sup> 輝度 押すと輝度が下がります。
- <sup>8</sup> 音量 押すと音量が下がります。
- <sup>9</sup> 消音

押すと消音機能のオン / オフが切り替わ ります。

<sup>10</sup> プリセットモード

プリセットモードに関する情報を表示しま す。

11)右

押すと、OSD メニューの選択が右に移 動します。

- $(12)$  OK 入力または選択を確定します。
- <sup>13</sup> 終了 押すとメニューを終了します。
- <sup>14</sup> 輝度 + 押すと輝度が上がります。
- <sup>15</sup> 音量 + 押すと音量が上がります。

#### <span id="page-14-0"></span>リモコンに電池を入れる

リモコンは1.5Vの単4電池2個で作動します。 電池を入れる(交換する)には:

- 1. 押しながらスライドさせるとカバーが外れます。
- 2. (+)と(–)の指示に合わせて電池を入れます。
- 3. カバーを取り付けます。

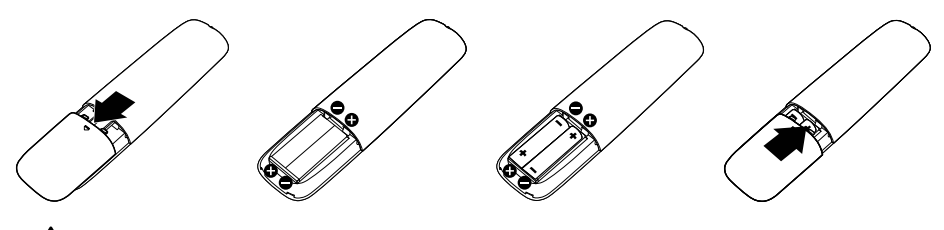

警告:

電池の使い方を間違えると漏電したり、破裂したりする可能性があります。次の指 示を必ずお守りください。

- 単 4 電池を入れるときは、電池の (+) 記号とリモコンの (+) 記号を合わせ、電 池の (–) 記号とリモコンの (–) 記号を合わせます。
- 異なる種類の電池を使わないでください。
- 新しい電池と使用済みの電池を同時に使わないでください。電池の使用期間 が短くなったり、漏雷したりします。
- 漏電を防ぐため、切れた電池をすぐに取り出してください。漏れた電池の酸に は触らないでください。肌を傷めることがあります。

#### ■■ 注意: リモコンを長期間使用しない場合、電池を取り外してください。

#### リモコンの取り扱い

- 衝撃を与えないでください。
- 水やその他の液体がリモコンにかからないようにしてください。リモコンが濡れ た場合、すぐに拭き取ってください。
- 熱や蒸気にさらさないでください。
- 電池の交換以外の目的でカバーを外さないでください。

#### <span id="page-15-0"></span>リモコンの作動範囲

ボタン操作の間、リモコンの上部をLCDモニターのリモコンセンサーに向けます。 リモコンはリモコンセンサーから約8m以内の距離で使用します。あるいは約5.6m 以内の距離で水平角と垂直角を15度以内にして使用します。

■■ 注意: ディスプレイのリモコンセンサーに直射日光や強い照明が当たるか、信 号伝送の通り道に障害物があると、リモコンが正常に動作しない場合がありま す。

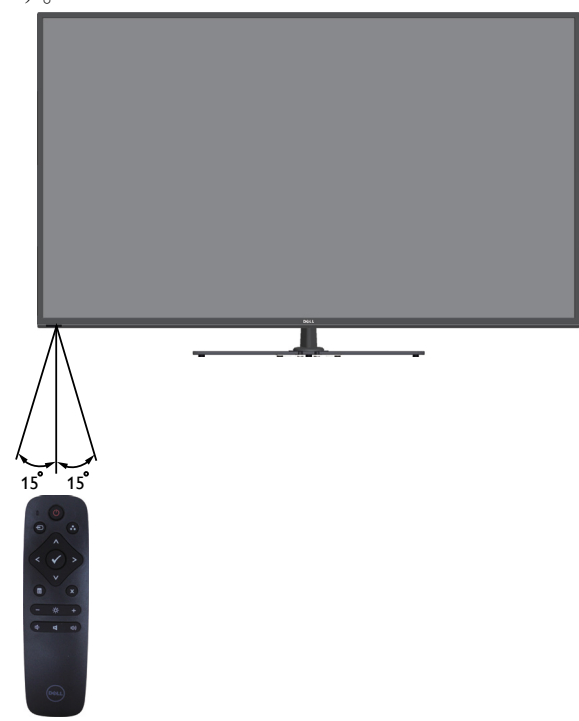

## <span id="page-16-0"></span>部品とコントロールの確認

前面ビュー

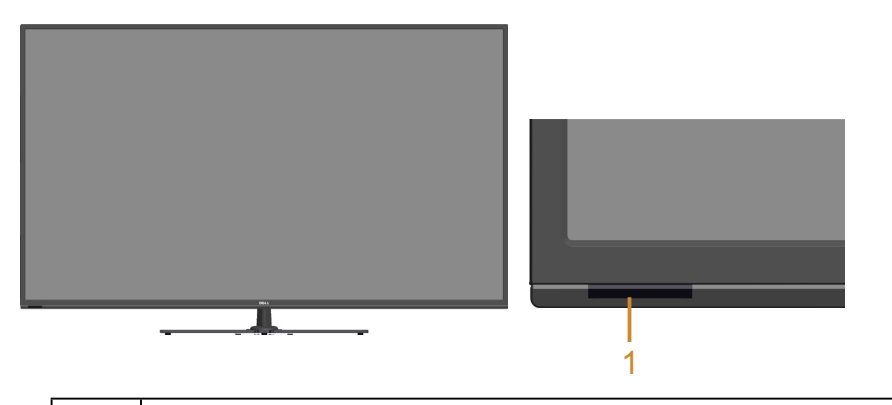

1 IRレンズ(LEDランプあり)

背面ビュー

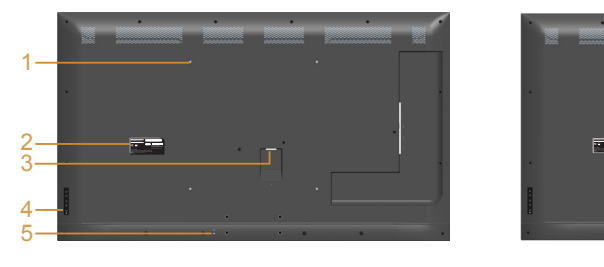

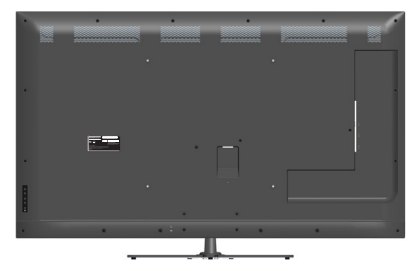

#### モニタースタンドを取り付けた状態 の背面ビュー

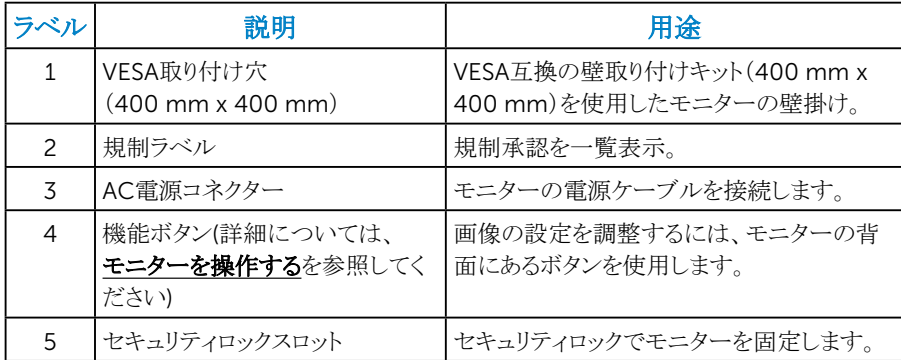

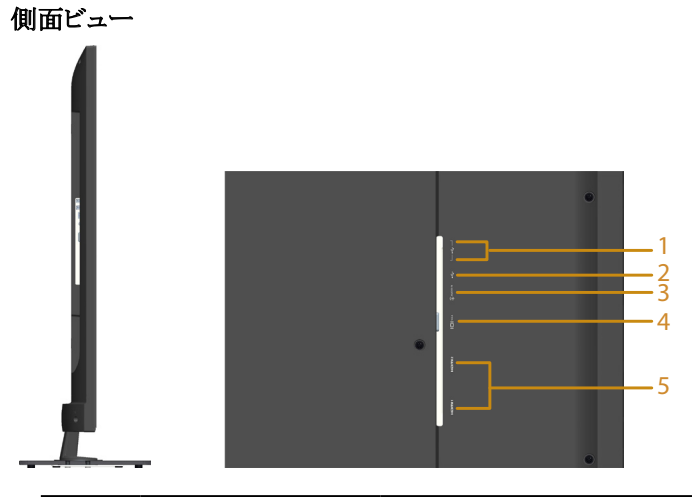

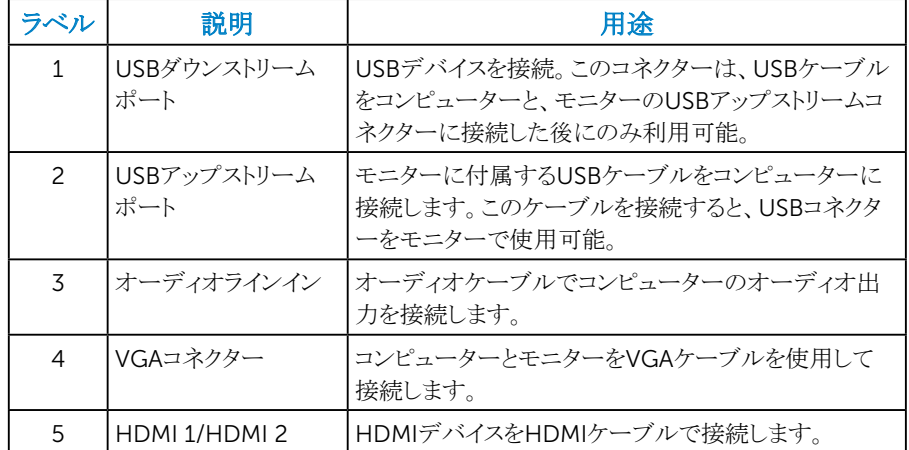

## 底面ビュー

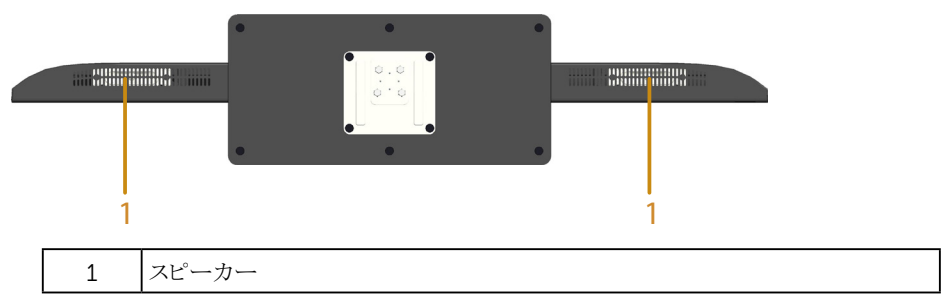

## <span id="page-18-0"></span>モニター仕様

次のセクションでは、様々な電源管理モードおよびお使いのモニターの様々なコ ネクターのピンアサイン情報を提供します。

#### 電源管理モード

お使いのPCにVESAのDPM準拠ディスプレイカードまたはソフトウェアがインストー ルされている場合、モニターは使用中でないときには、自動的に消費電源を低減 します。これは電源セーブモードです。コンピューターがキーボード、マウス、その 他の入力デバイスからの入力を検出すると、モニターは自動的に機能を再開しま す。次の表は消費電力とこの自動省電力機能の信号を示しています。

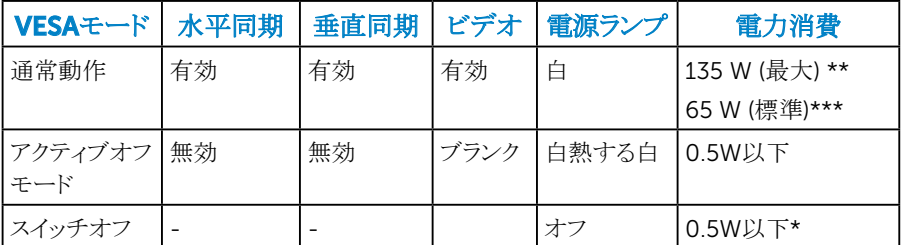

- \* オフモードのゼロ電力消費は、モニターからメインケーブルを切断した場合のみ 達成できます。
- \*\* 輝度とコントラストを最大にした場合の最大電力消費です。
- \*\*\* OSDが初期設定で、オーディオとUSBを無効にした状態での標準電力消費 です。

OSDは通常動作モードでのみ機能します。アクティブオフモードで電源ボタン以 外の任意のボタンを押すと、次のメッセージが表示されます。

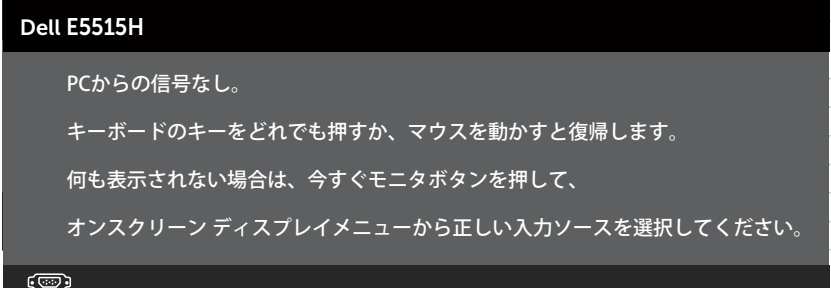

#### <span id="page-19-0"></span>にアクセスするためにコンピューターとモニターをアクティブにします[。オンスクリー](#page-35-1) ンディスプレイ(OSD)[メニューの使用](#page-35-1)。

ピン割当て

ピン D-Sub コネクター

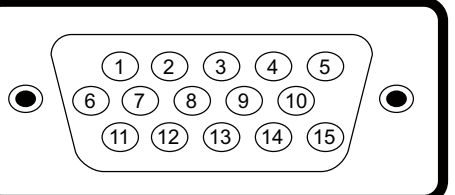

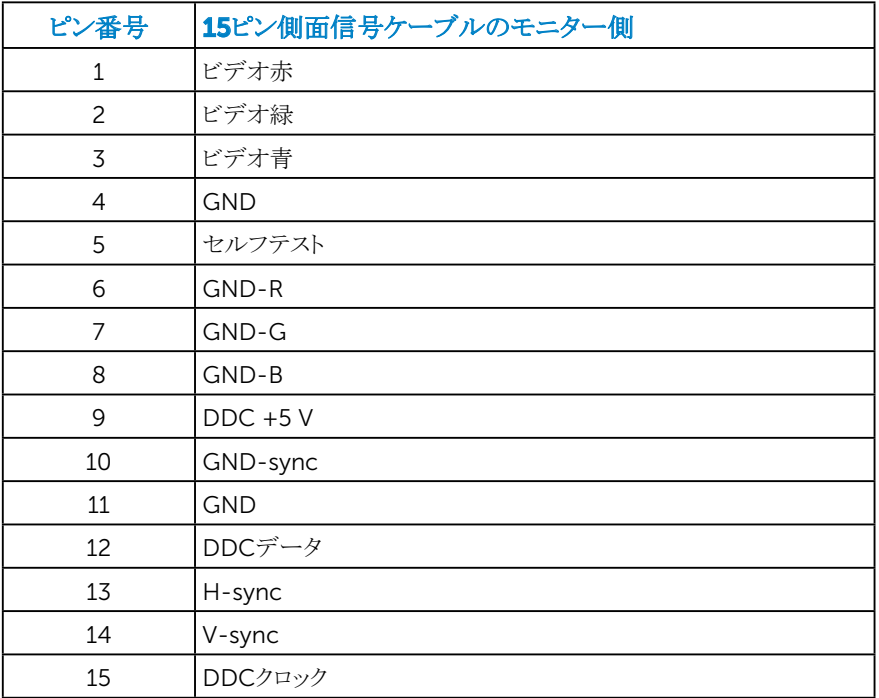

ピン HDMI コネクター

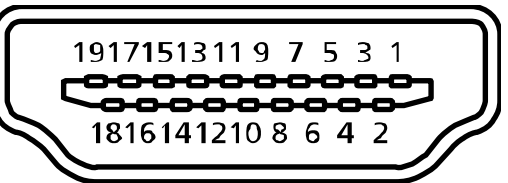

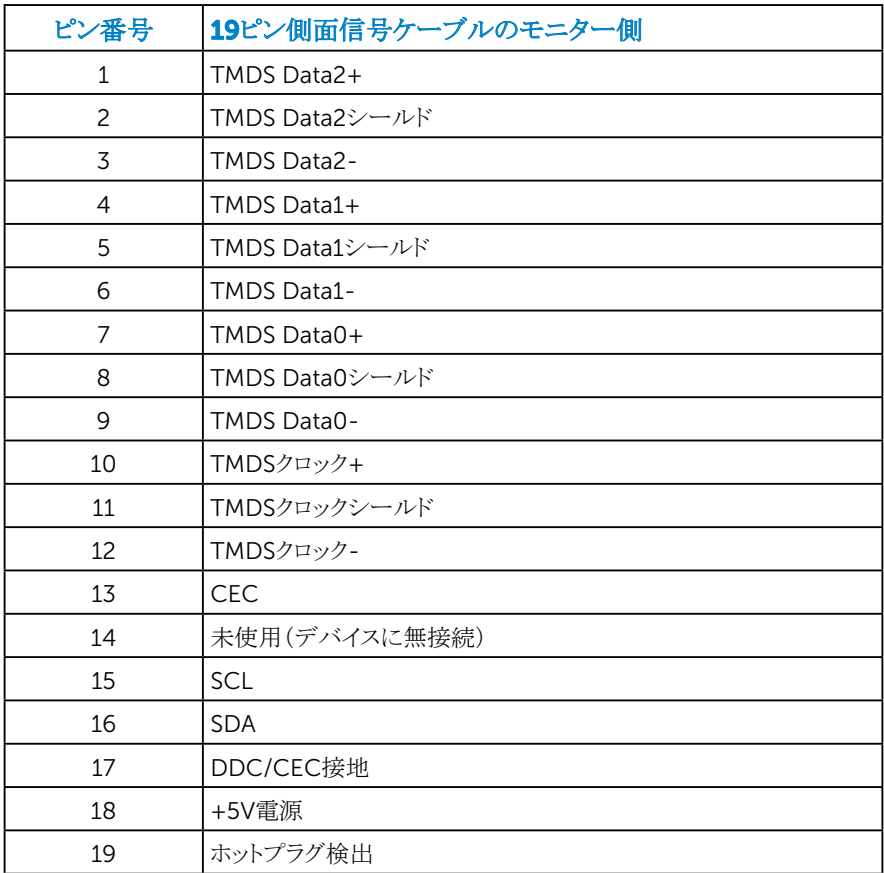

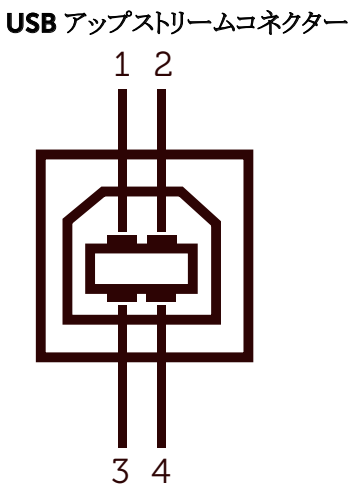

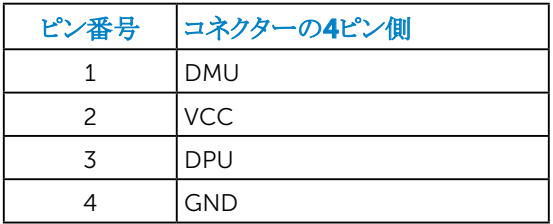

USB ダウンストリームコネクター

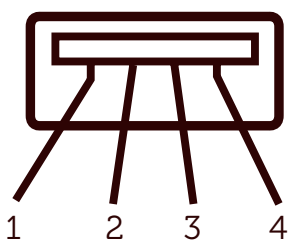

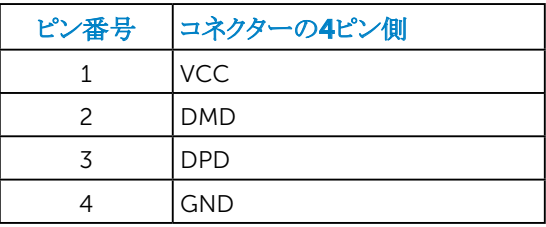

## <span id="page-22-0"></span>プラグアンドプレイ機能

任意のプラグアンドプレイ互換システムにモニターをインストールすることができま す。モニターは自動的にコンピューターにディスプレイデータチャンネル(DDC) プロトコールを使用した拡張ディスプレイ識別子データ(EDID)を提供し、システム は自身を構成し、モニター設定を最適化します。ほとんどのモニターのインストー ルは自動で行われます。必要があれば異なる設定を選択することもできます。

#### 平面パネルの仕様

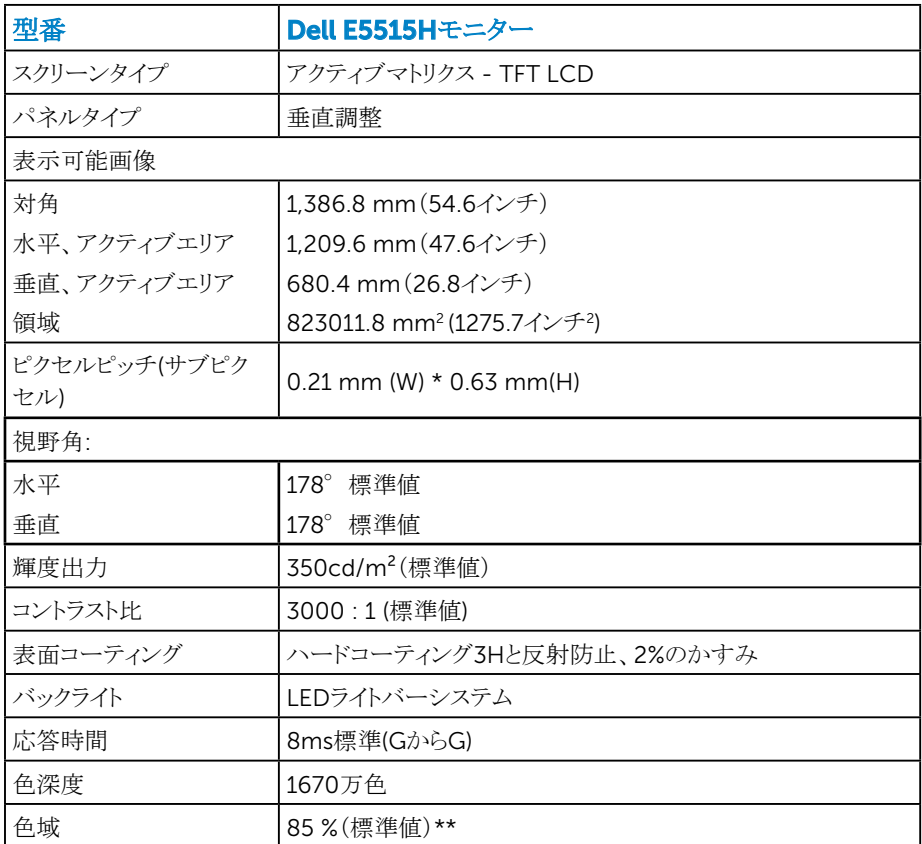

\*\* [E5515H]色域(標準値)はCIE1976(85 %)とCIE1931(72%) テスト標準に基づく。

<span id="page-23-0"></span>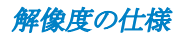

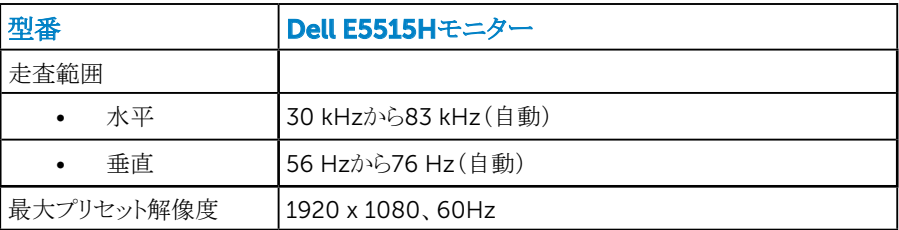

## ビデオのサポートモード

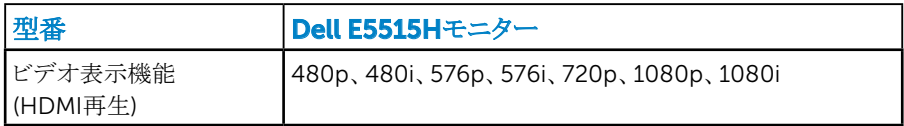

## 電気的仕様

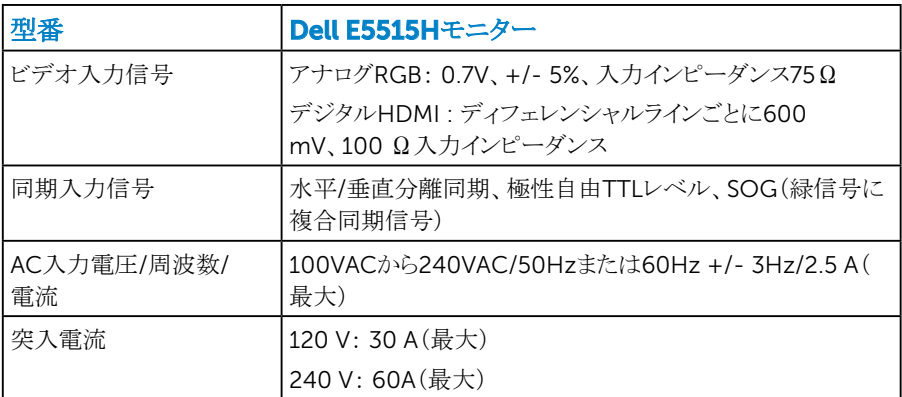

## <span id="page-24-0"></span>プリセットディスプレイモード

次の表は、Dellが保証する画像サイズとセンタリングのプリセットモードを一覧表示 したものです。

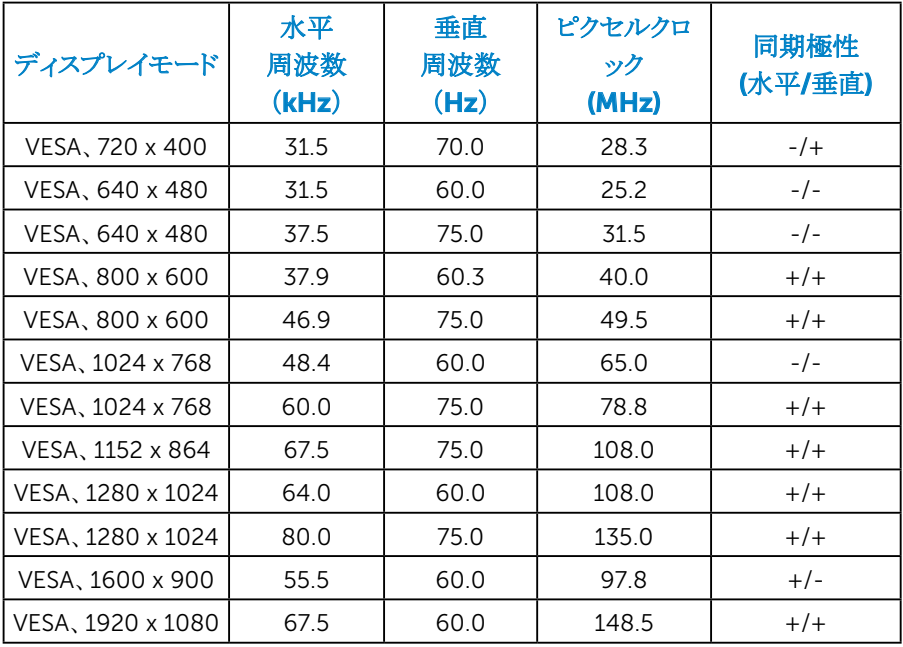

<span id="page-25-0"></span>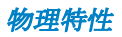

次の表はモニターの物理特性を一覧表示しています。

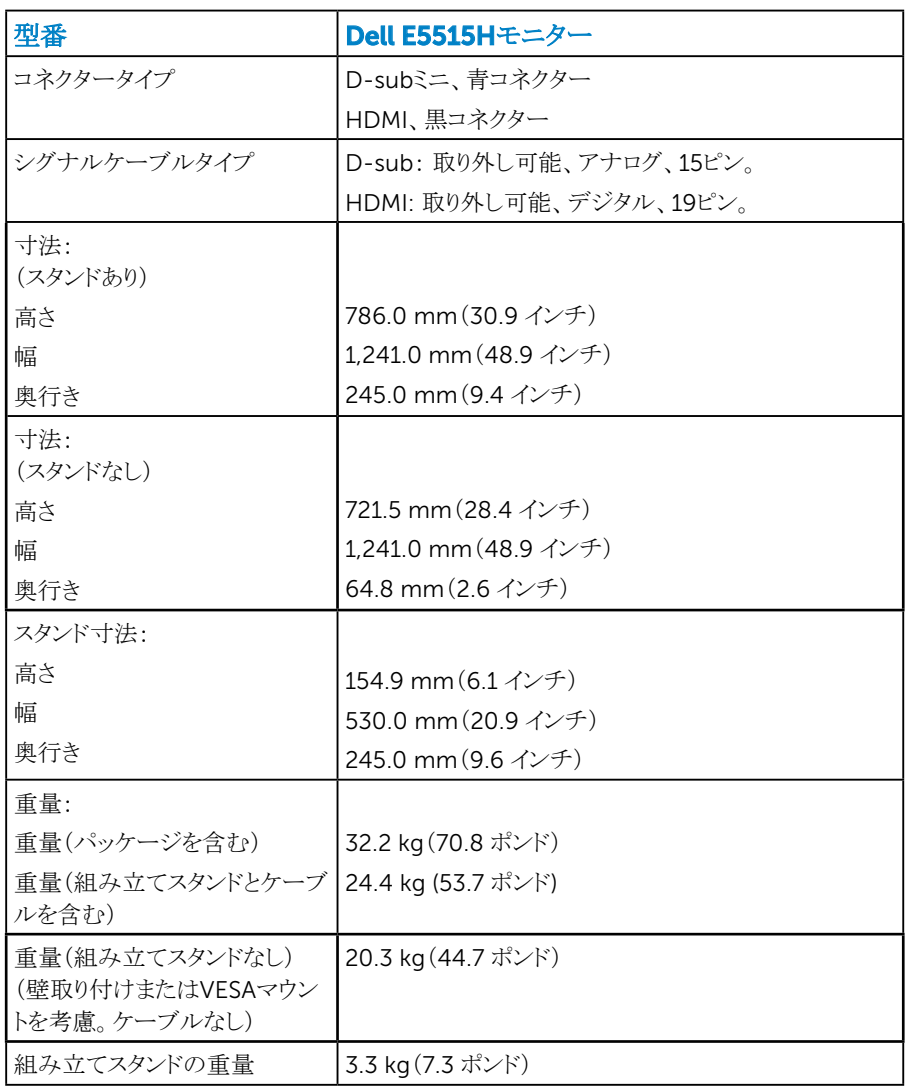

<span id="page-26-0"></span>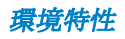

次の表はモニターの環境特性を一覧表示しています。

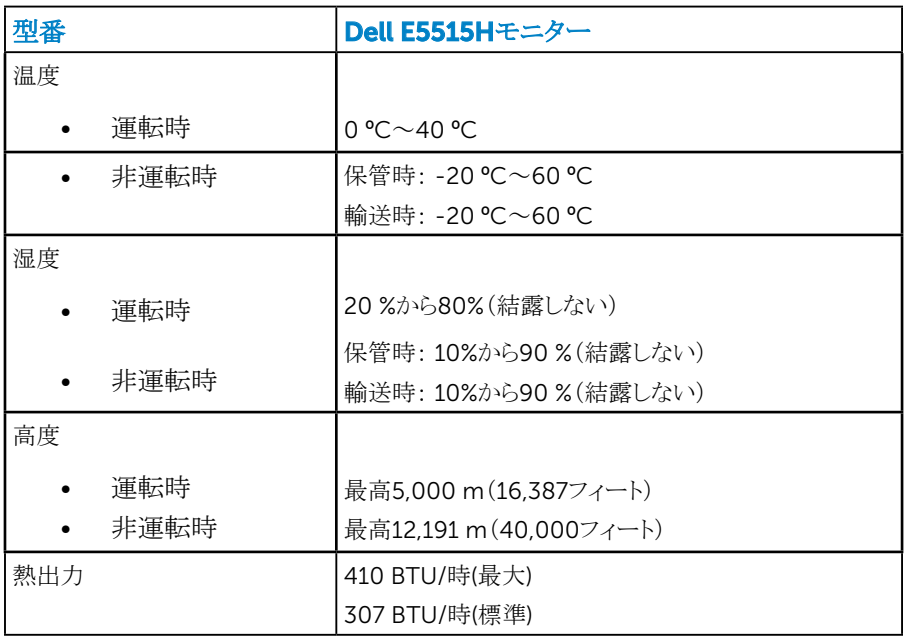

## <span id="page-27-0"></span>LCDモニター品質とピクセルポリシー

LCDモニター製造プロセスでは、1つ以上のピクセルが不変状態で固定されてし まうことは珍しくありません。固定されたピクセルは結果として、非常に小さな黒ま たは変色した明るい点として見えます。ピクセルが明るいまま残るのが「ブライトドッ ト」です。ピクセルが黒のまま残るのが「ダークドット」です。

ほとんどの場合で、これら固定ピクセルは見えず、ディスプレイの品質や使い勝手 を損ないません。1~5の固定ピクセルがディスプレイに存在することは普通であ り、許容範囲内です。 詳細については、Dellのサポートサイト <http://www.dell.com/support/monitors>を参照してください。

## お手入れのガイドライン

#### モニターのお手入れ

#### 警告:モニターを清掃する前に、安全上の注意を読んで、これに従ってくださ い。

#### 警告: モニターを清掃する前に、コンセントからモニターの電源ケーブルを 抜いてください。

モニターの開梱、清掃、取り扱いの際には、次の一覧にある手順に従うことを推奨 します。

- 静電防止スクリーンを清掃するには、柔らかい清潔な布を水でわずかに湿らせ ます。できれば、スクリーン清掃専用のティッシュまたは静電防止コーティング 専用の洗剤を使用してください。ベンジン、シンナー、アンモニア、研磨クリー ナー、圧縮空気は使用しないでください。
- プラスチックの清掃には、わずかに湿らせた暖かい布を使用します。乳状のフ ィルムがプラスチック表面に残ることがあるので、洗剤は使用しないでください。
- モニターを開梱する際、白い粉があった場合には、布で拭いてください。この 白い粉はモニターの出荷時に発生します。
- モニターは注意して取り扱いしてください。黒い色のモニターは引っ掻くと白い 擦り傷が残り、明るい色のモニターより目立ちます。
- モニターの最高画像品質を維持するために、動的に変化するスクリーンセー バーを使用し、使用しないときにはモニターの電源を切ってください。

<span id="page-28-0"></span>モニターの設定

## モニターの取り付け

## ■ 注意: 工場からモニターが出荷される際には、台は取り外されています。

モニター台を取り付けるには:

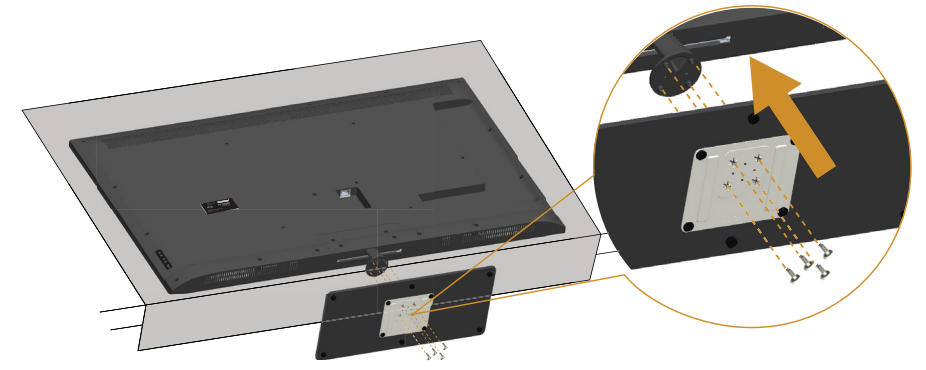

- 1. 平らな面にモニターを設置します。
- 2. ねじを台に通します。
- 3. ねじを締めます。

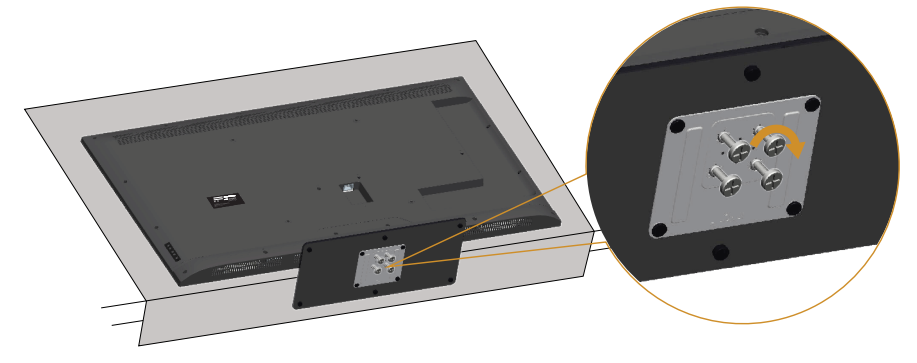

<span id="page-29-0"></span>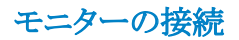

#### 危険: このセクションの手順を始める前に、危険: [安全上の注意に](#page-58-2)従ってく ださい。

モニターをコンピューターに接続するには:

- 1. コンピューターの電源を切り、電源ケーブルを切断します。
- 2. ディスプレイコネクターケーブル(青のアナログVGAまたは黒のデジタルDP)を お使いのコンピューターの背面にあるビデオポートに接続します。両方のケー ブルを同じコンピューターで使用しないでください。適切なビデオシステムを持 つ2つの異なるコンピューターに接続されている場合にのみ、両方のケーブル を使用します。

青いVGAケーブルの接続

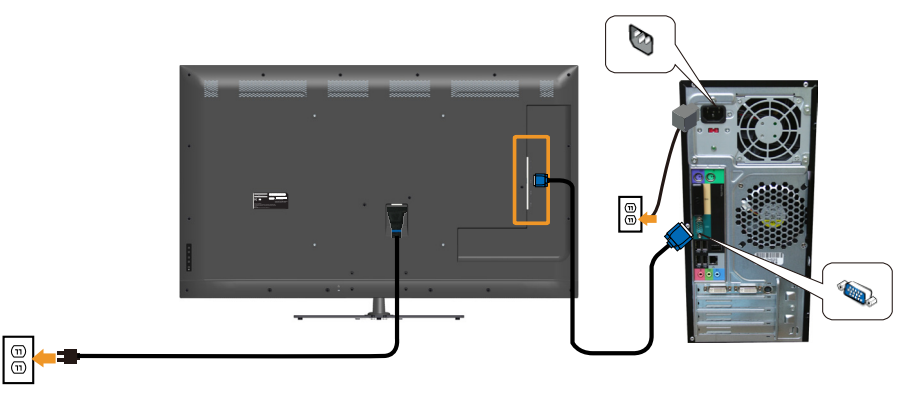

黒のHDMIケーブルの接続

<span id="page-30-0"></span>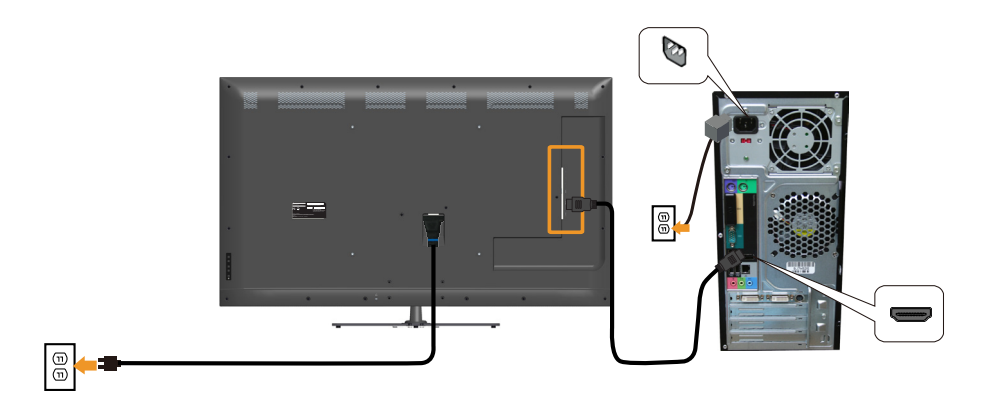

USBケーブルを接続する

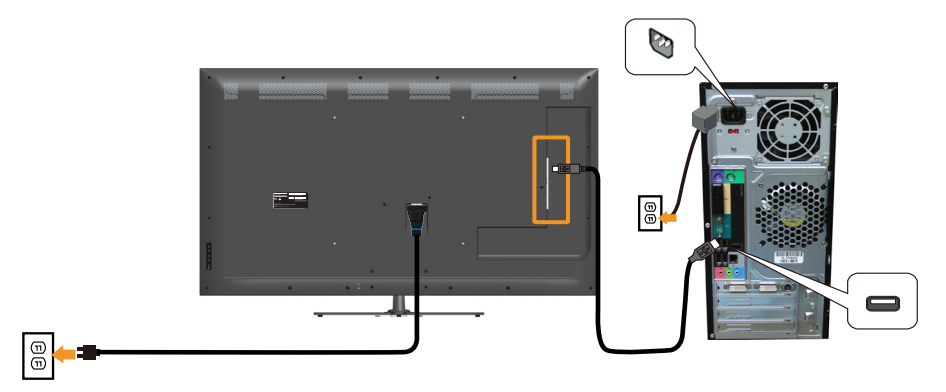

オーディオケーブルの接続

<span id="page-31-0"></span>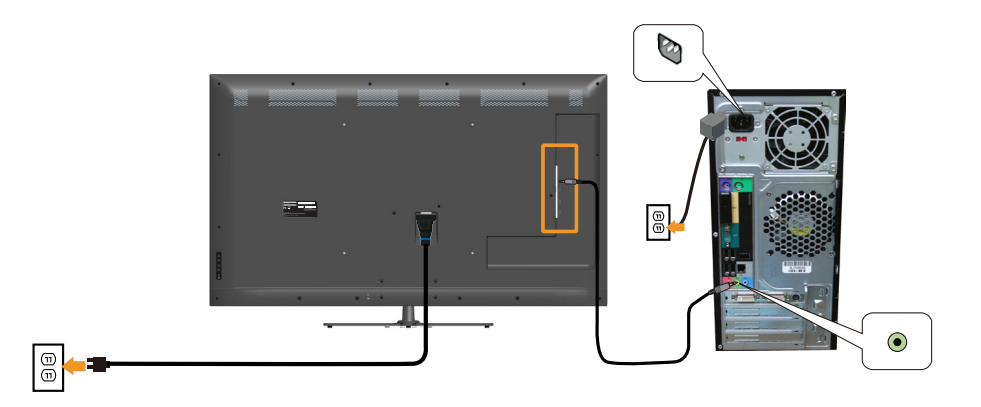

名注意: この図は例示のためにのみ使用されます。コンピューターの外観は異 なることがあります。

## モニタースタンドを取り外す

### 注意: スタンドを取り外している間にLCD画面に傷が付かないように、モニタ ーを柔らかい、きれいな面に置いていることを確認してください。

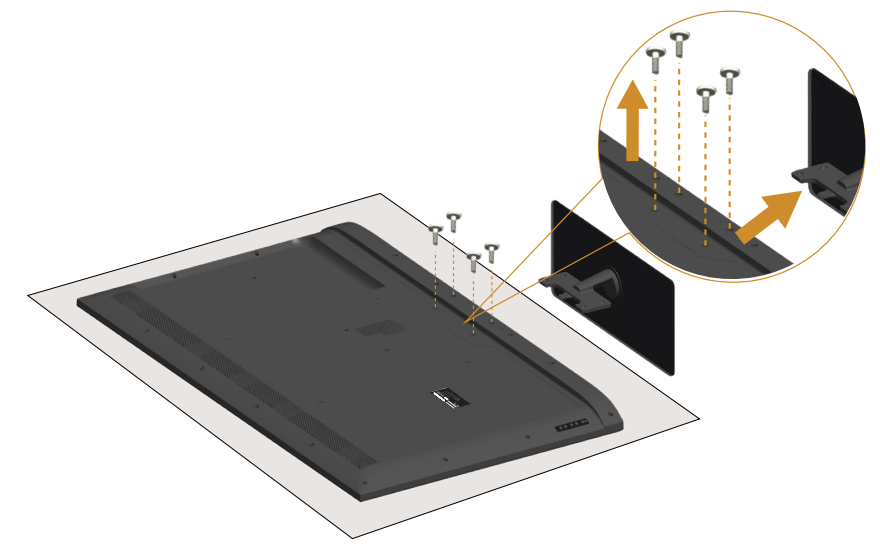

スタンドを取り外すには:

- 1. 平らな面にモニターを設置します。
- 2. 背面カバーにあるねじを外します。

3. モニターからスタンドを取り外します。

## 壁取り付け(オプション)

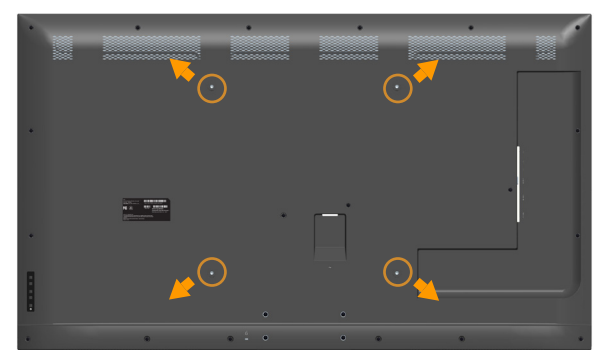

(ねじ寸法: M6 x 30 mm)。\*

\*取り付け方法によっては、30mm以上のねじが必要になります。

VESA互換の台取り付けキットに付属する指示を参照してください。

- 1. モニターパネルを、柔らかい布またはクッションを敷いた安定した平らなテーブ ルの上に置きます。
- 2. 台を取り外します。
- 3. 壁取り付けキットからLCDに取り付けブラケットを取り付けます。
- 4. 壁取り付けキットに付属する取扱説明書に従って、壁にLCDを取り付けます。
- ■注意: 81.2 kg の最小重量 / 荷重負担能力のある、UL 規格認定取得済みの 壁取り付けブラケットのみを使用してください。

## <span id="page-33-1"></span><span id="page-33-0"></span>モニターを操作する

## モニターの電源をオンにする

モニターの電源を入れるには ◎ ボタンを押します。

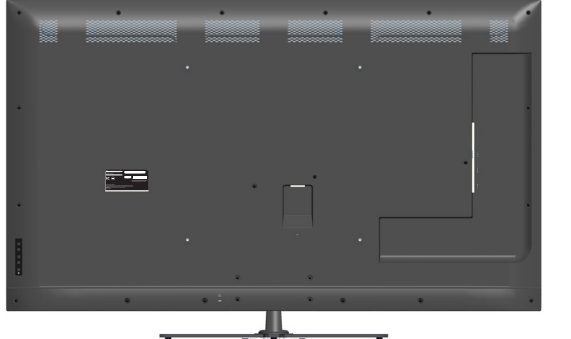

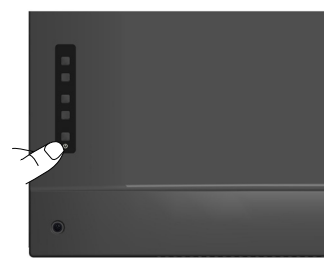

## ファンクションコントロールの使用

面像の設定を調整するには、モニターの背面にあるキーを使用します。

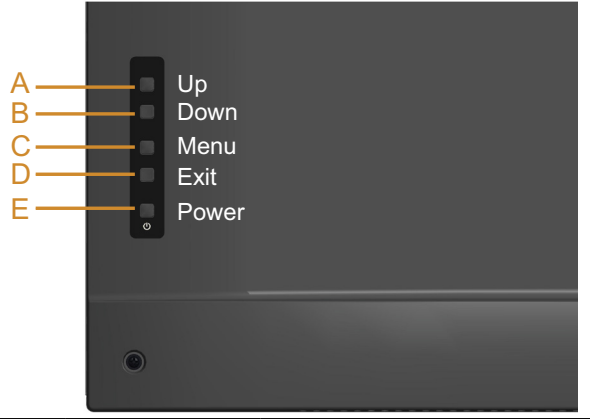

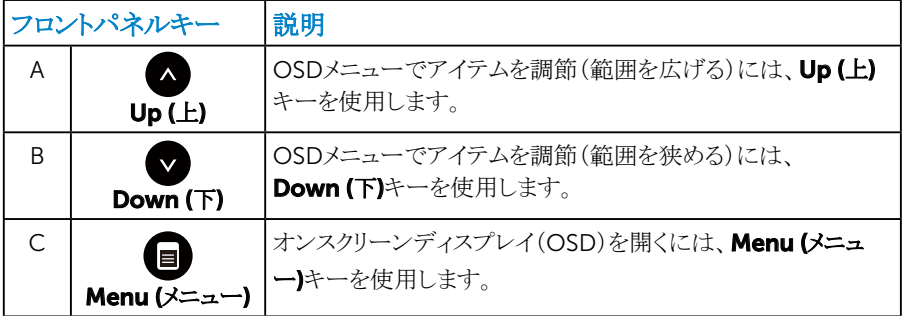

<span id="page-34-0"></span>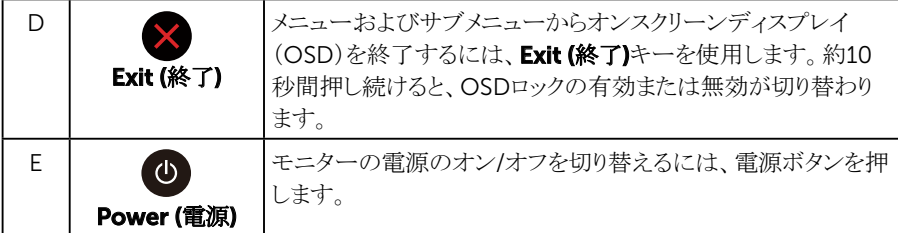

フロントパネルキー

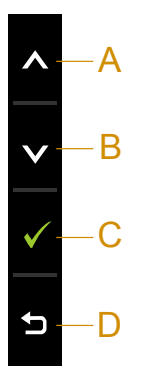

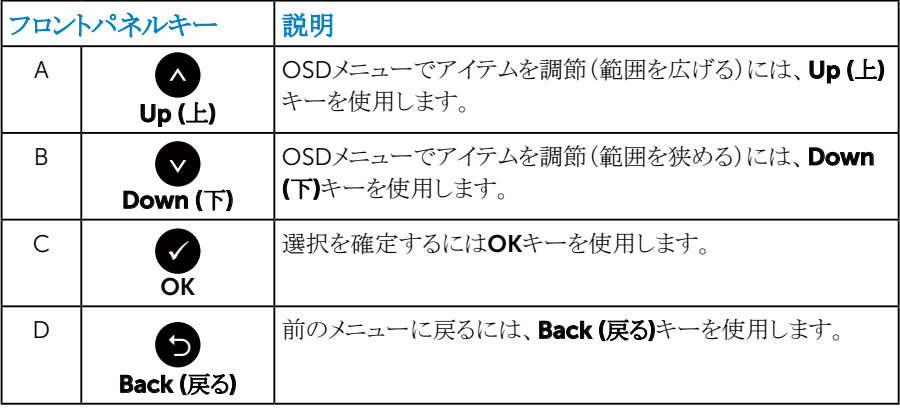

## <span id="page-35-1"></span><span id="page-35-0"></span>オンスクリーンディスプレイ(OSD)メニューの使用

#### メニューシステムにアクセス

■ 注意:設定を変更した場合、別のメニューに進むかOSDメニューを終了する と、モニターはこれらの変更を自動的に保存します。設定を変更してからOSD メニューが消えるまで待つと、変更も保存されます。

1. OSDメニューを開き、メインメニューを表示するには、 ■ ボタンを押します。 メインメニュー

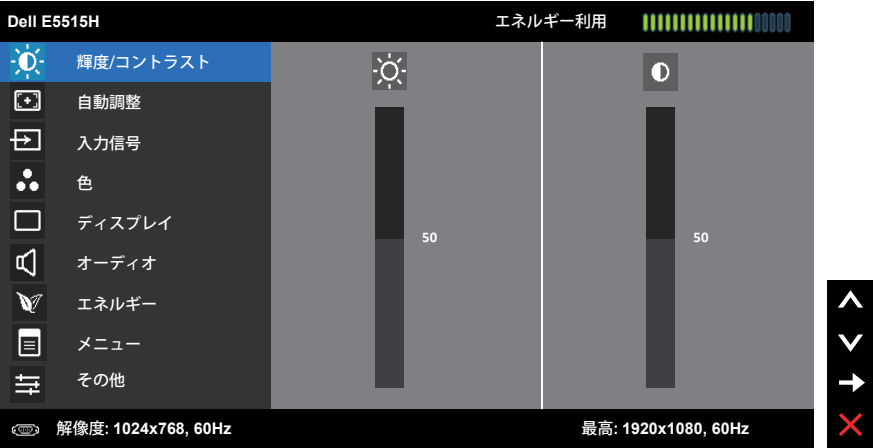

- 2. メニューのオプションを切り替えるには と● ボタンを押します。別のアイコン に移動すると、オプション名がハイライトされます。
- 3. メニューでハイライトされているアイテムを選択するには、●ボタンをもう一度押 します。
- 4. 希望のパラメーターを選択するには と● ボタンを押します。
- 5. ●ボタンを押してサイドバーに入り、メニューのランプに応じて、●または●ボ タンを使用して変更します。
- 6. を選択し現在の設定を承認せずに前のメニューに戻るか、● を押して承認 し、前のメニューに戻ります。
下の表は、すべてのOSDメニューオプションとその機能を一覧表示したものです。

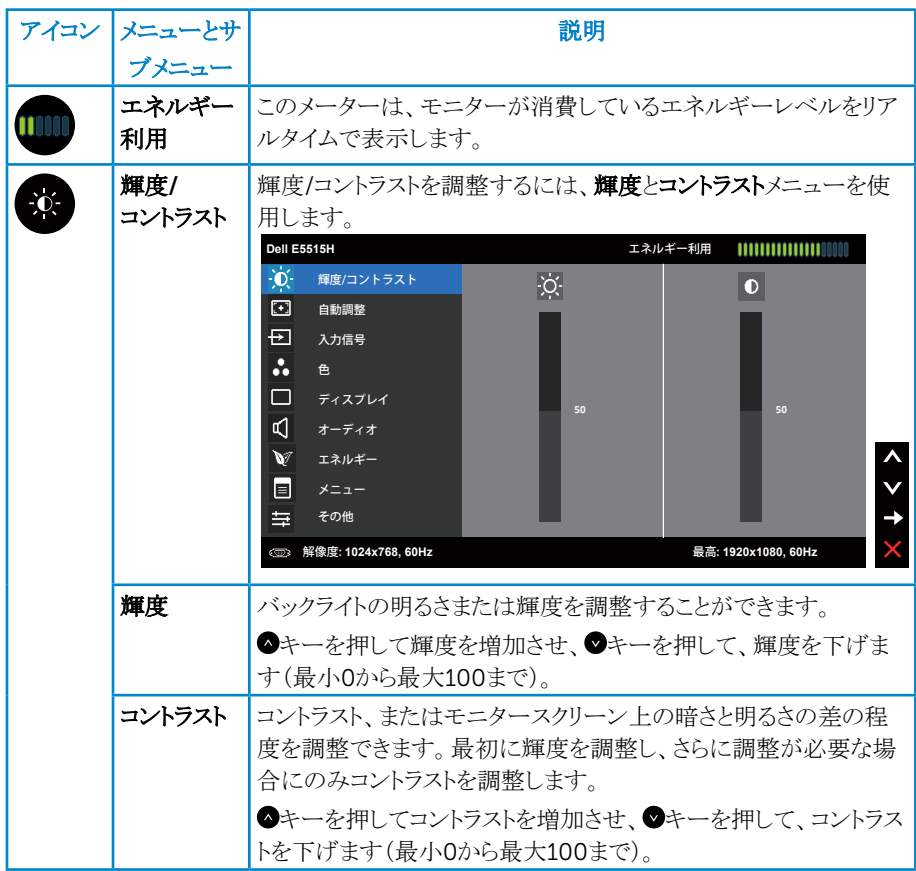

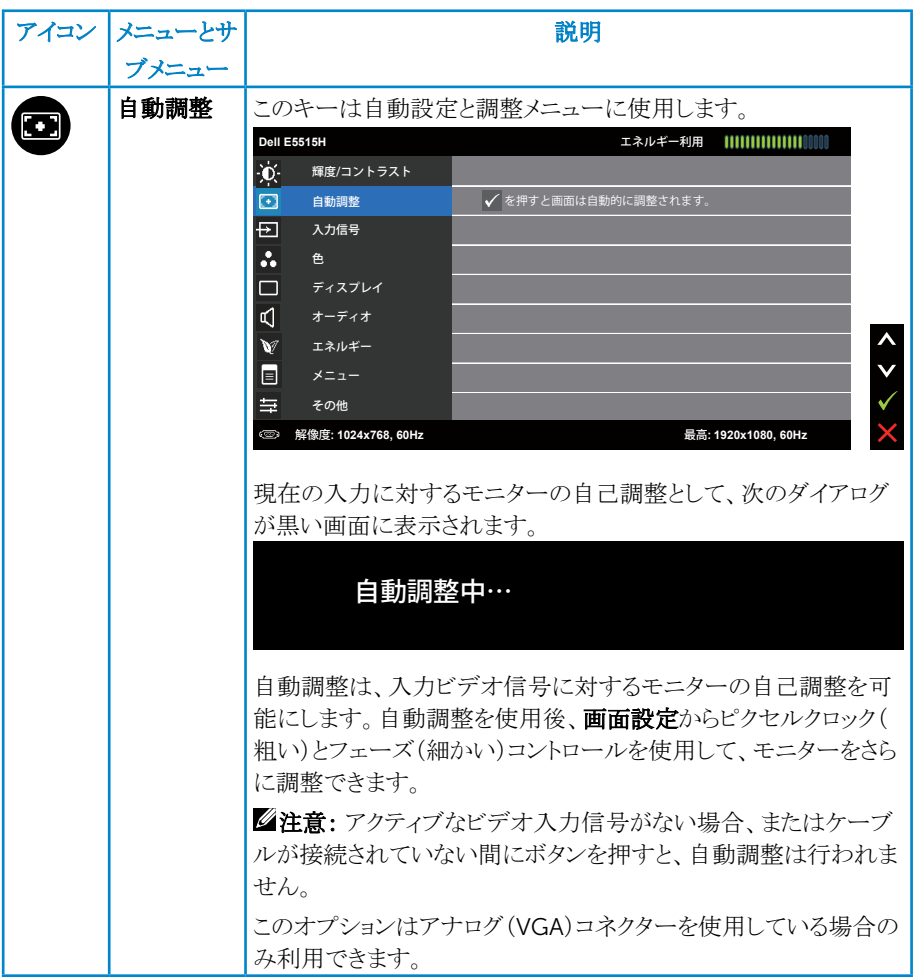

<span id="page-38-0"></span>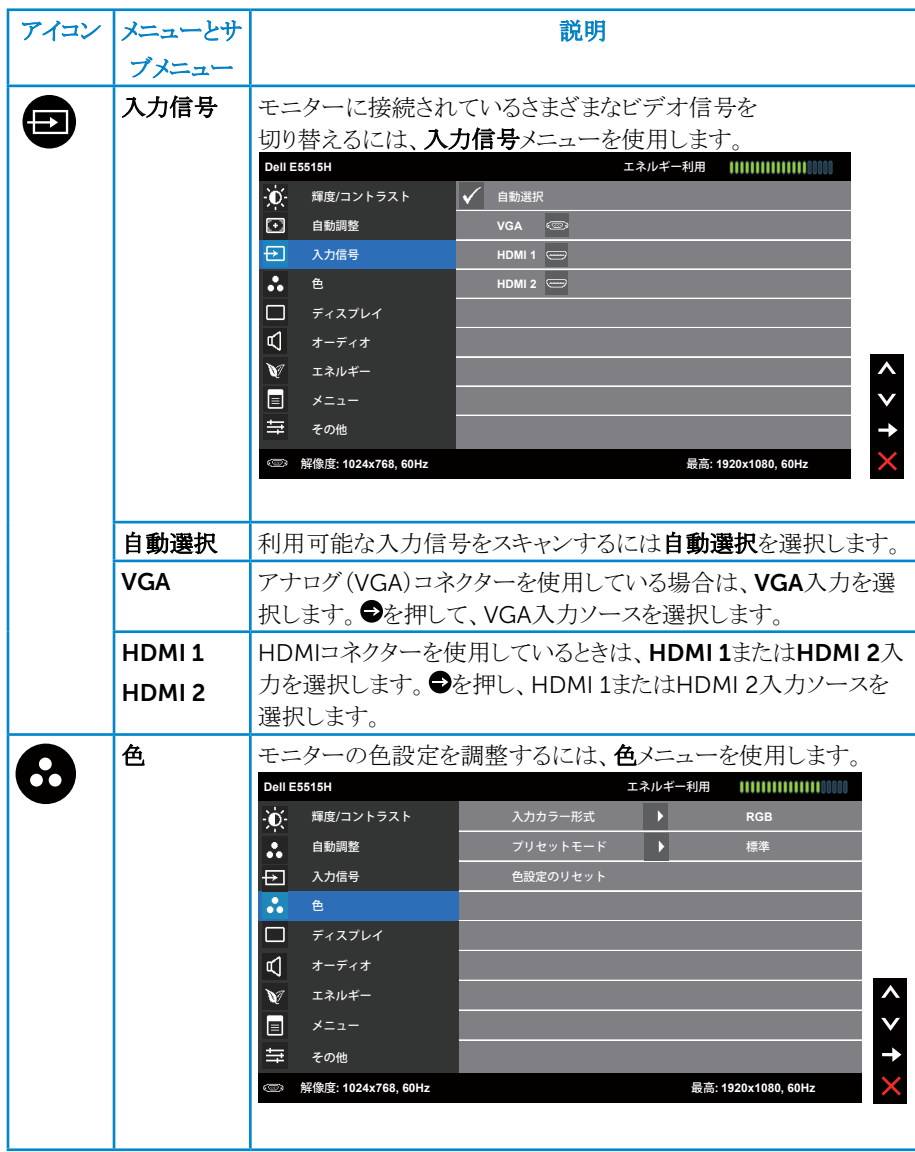

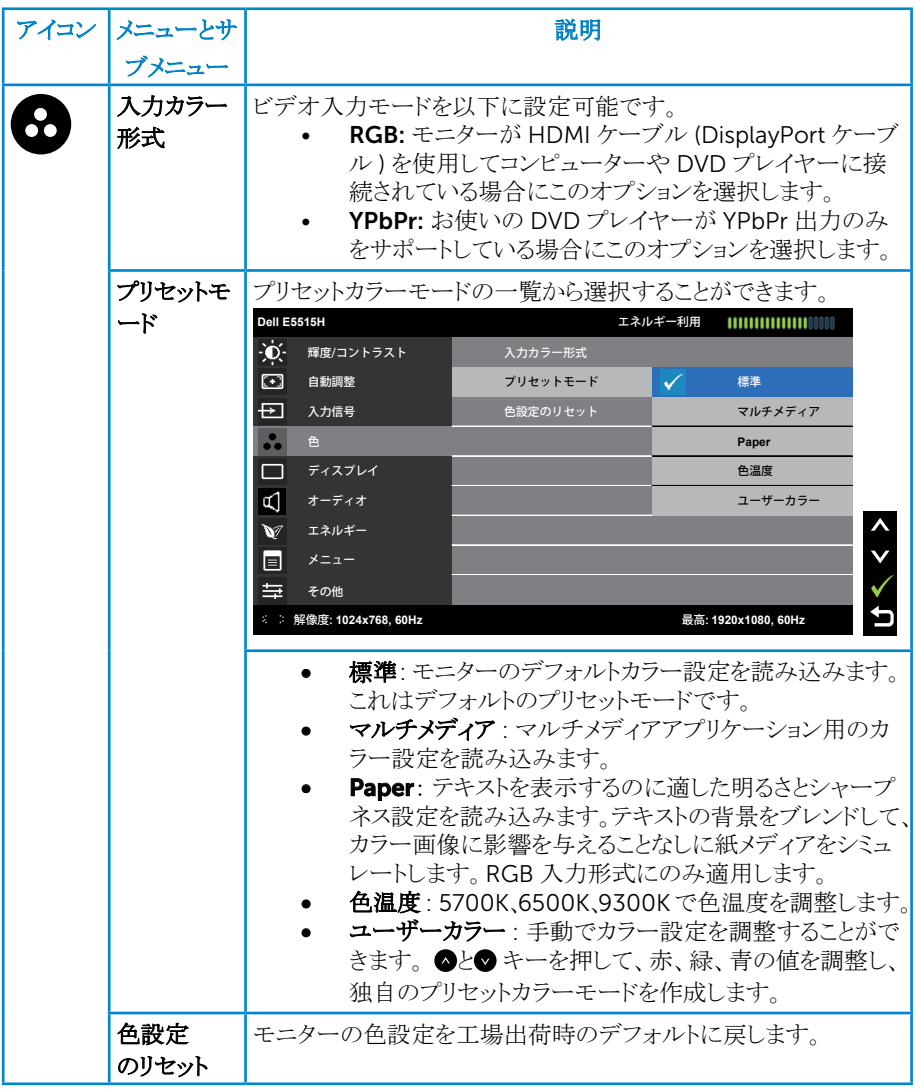

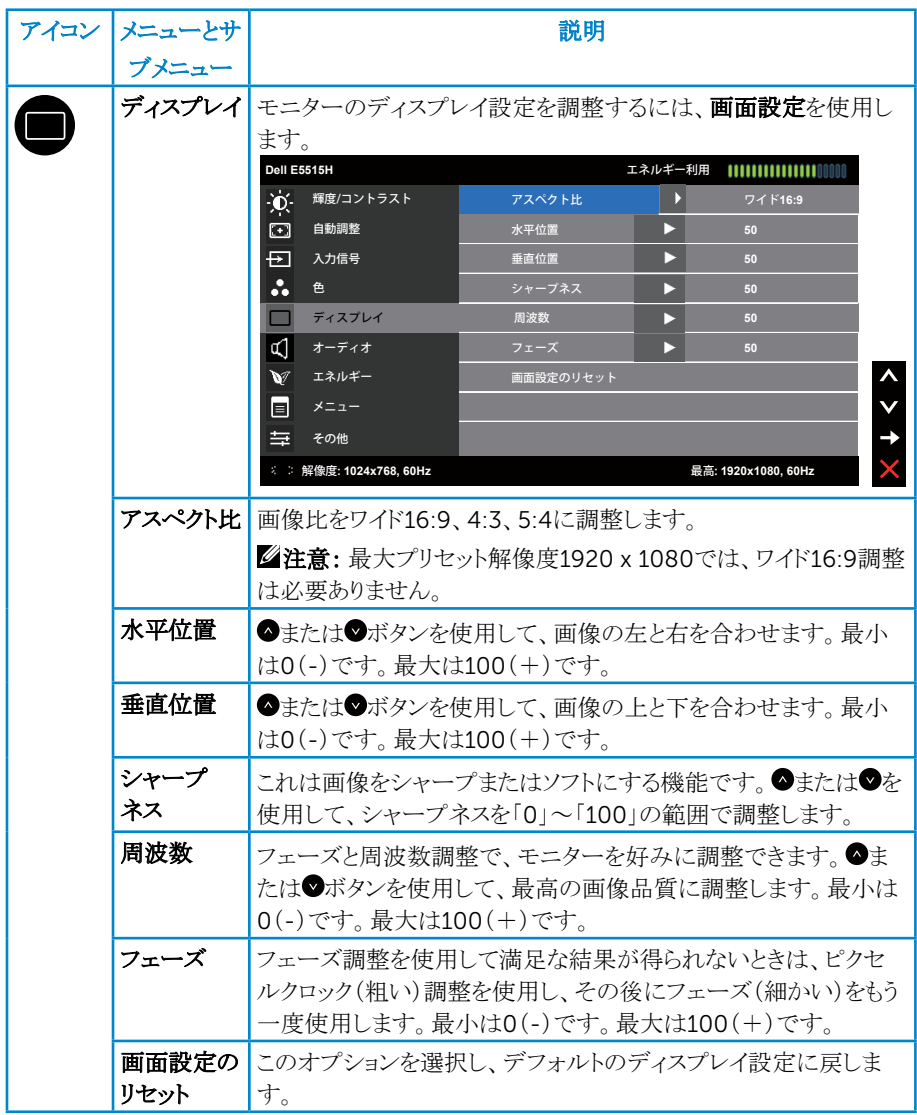

■ 注意: 水平位置、垂直位置、周波数、フェーズ調整はVGA入力でのみ可能 です。

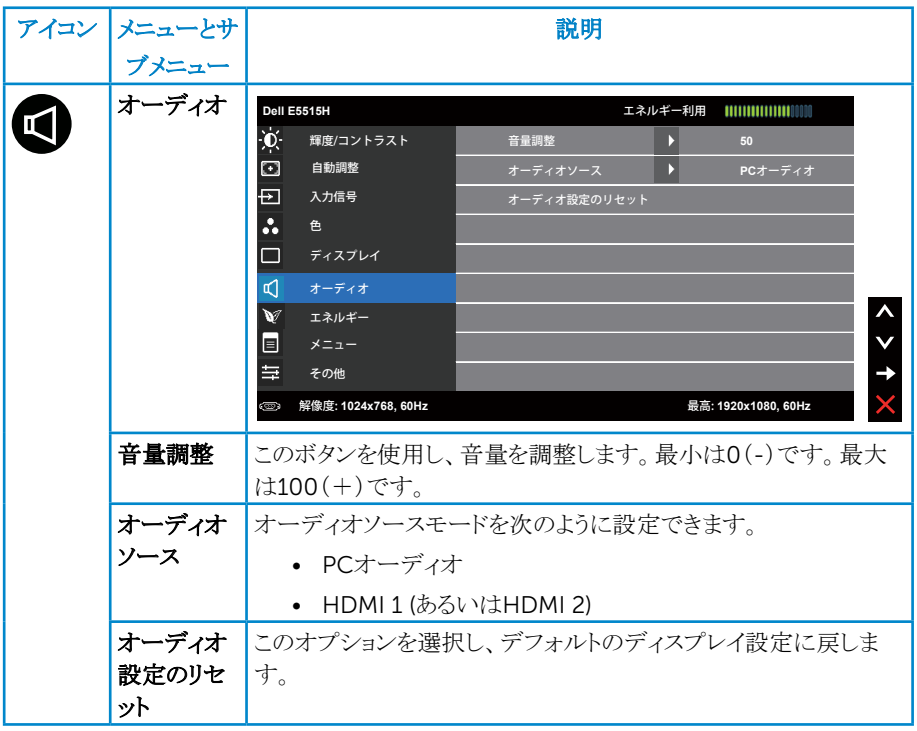

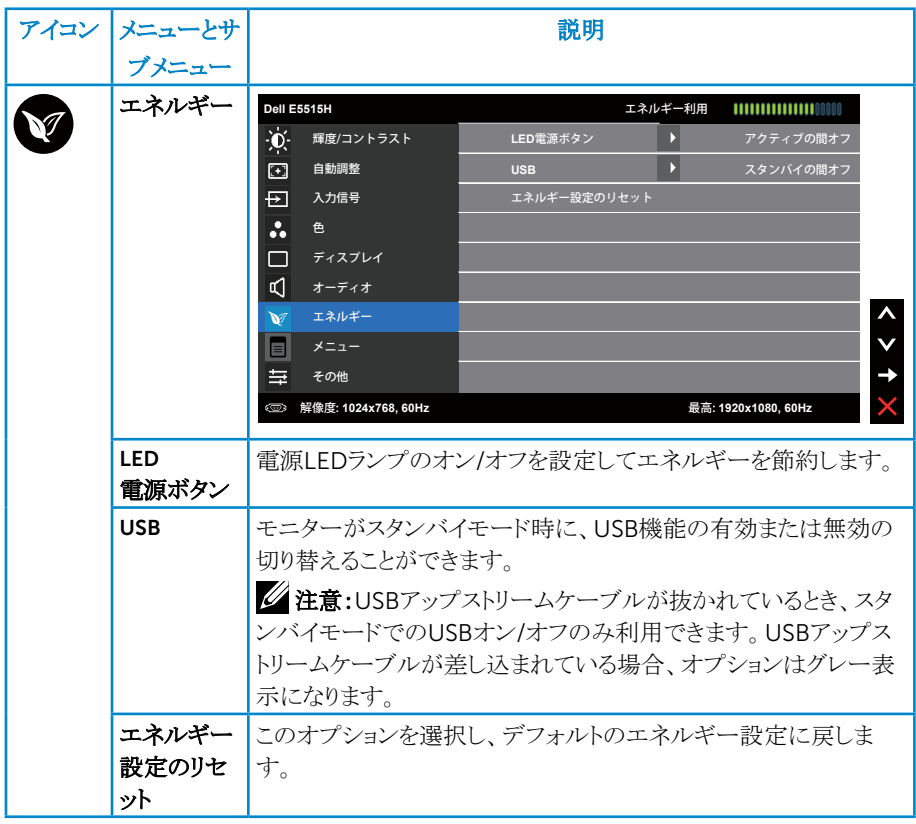

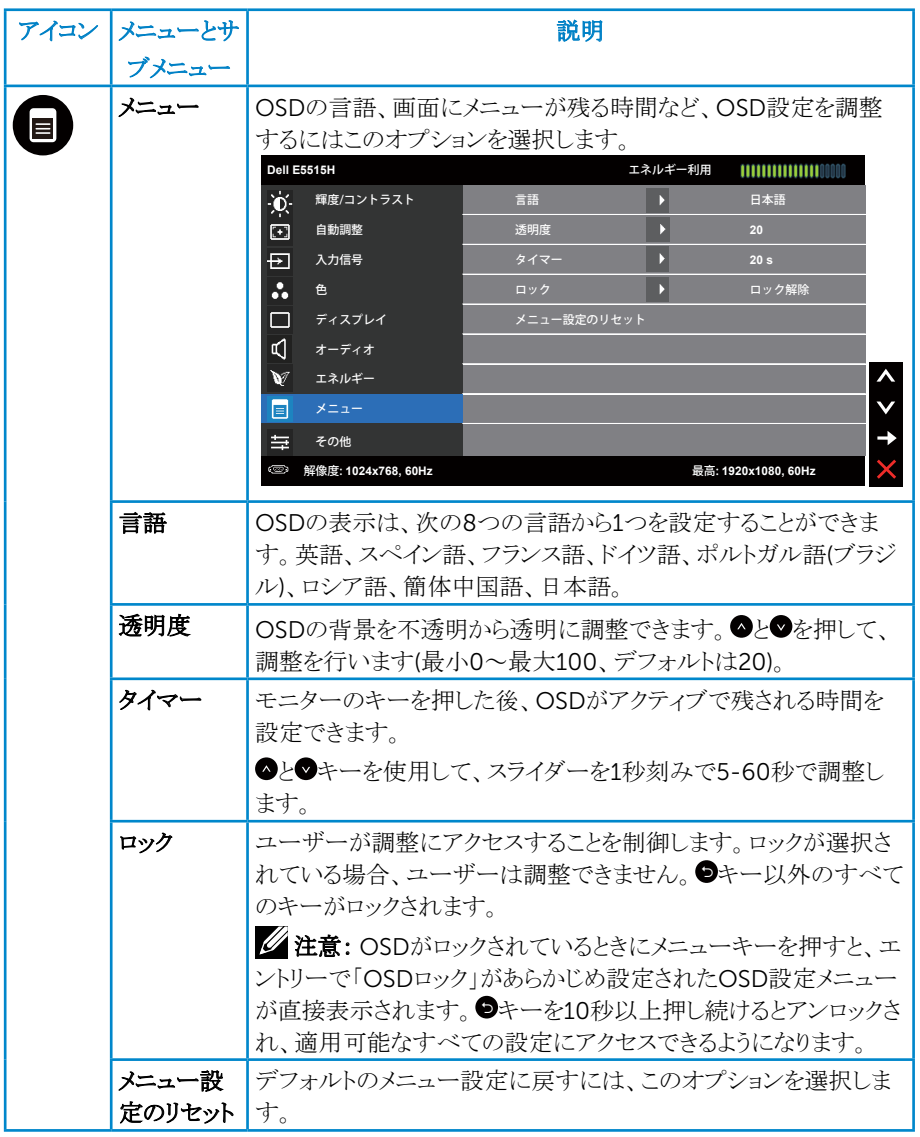

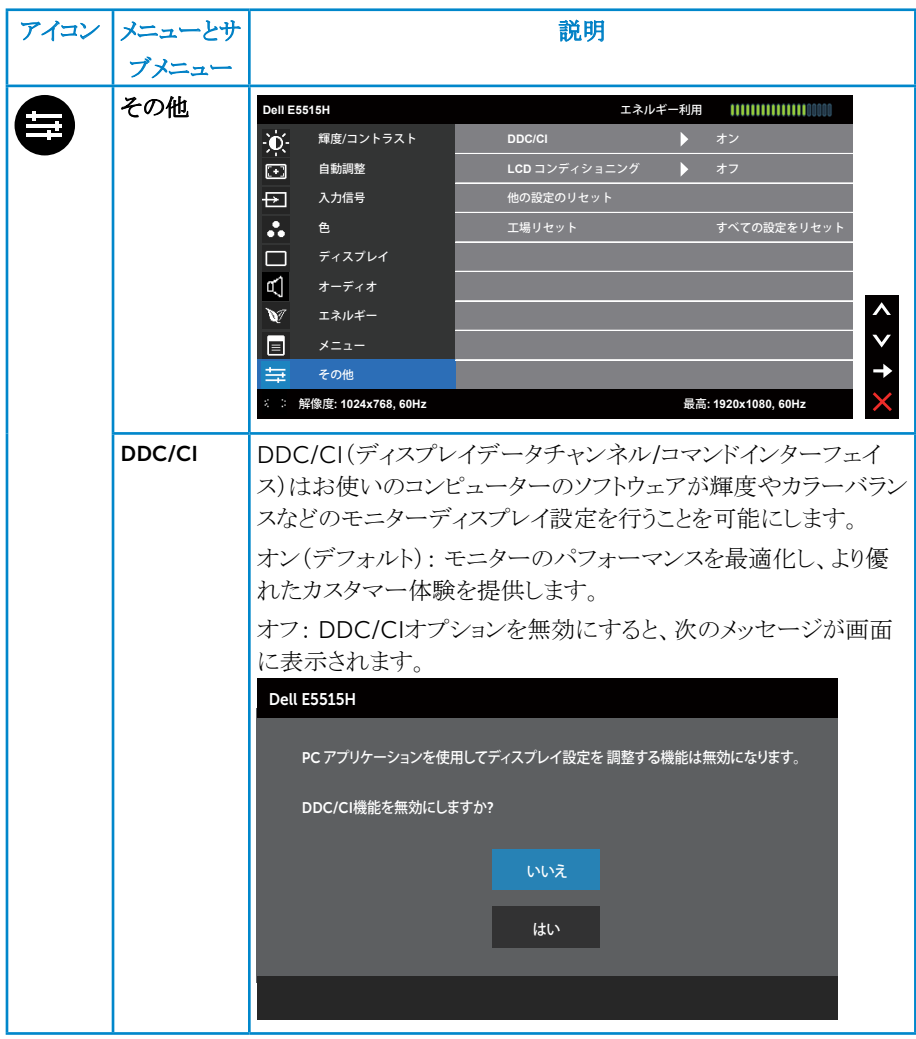

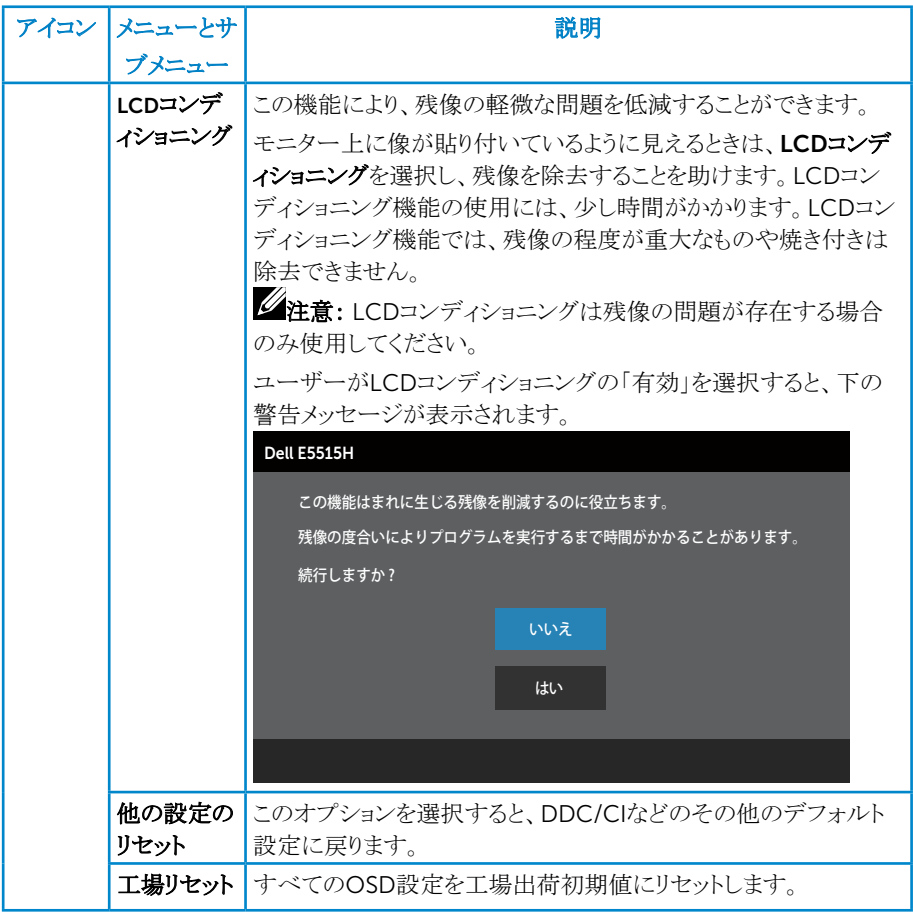

# OSD警告メッセージ

モニターが特定の解像度モードをサポートしない場合、次のメッセージが表示され ます。

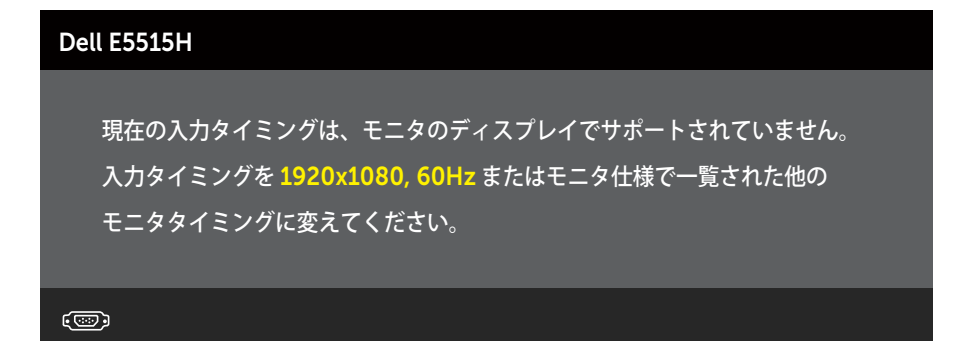

これはモニターがコンピューターから受け取る信号を同期できないことを意味して います。この[モニター](#page-18-0)が対応している水平および垂直周波数についてはモニター [仕様を](#page-18-0)参照してください。推奨モードは1920 x 1080です。

DDC/CI機能を無効にする前に、次のメッセージが表示されます。

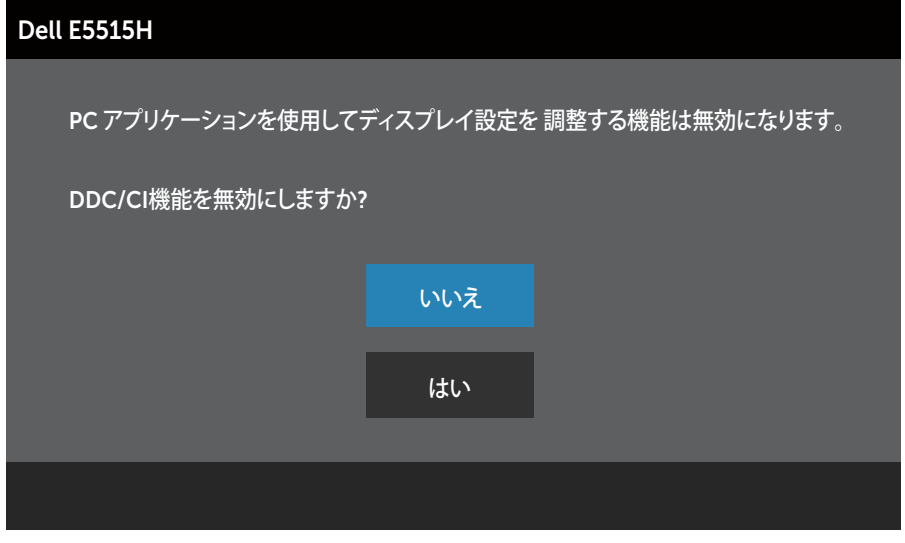

モニターが省電力モードに入る際には、次のメッセージが表示されます。

### Dell E5515H

パワーセービング

 $\circ$ 

[オンスクリーンディスプレイ](#page-35-0)(OSD)メニューの使用にアクセスするには、コンピュータ ーをアクティブにし、モニターを起動します。

電源ボタン以外の任意のボタンを押すと、選択した入力に応じて、次のメッセージ が表示されます。

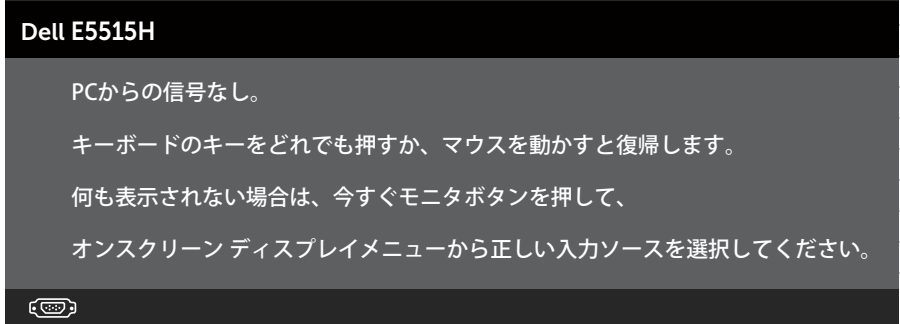

VGAまたはHDMIケーブルが接続されてない場合、下の画像のようなフローティン グダイアログボックスが表示されます。この状態が続くと、モニターは5分後に省電 力モードに入ります。

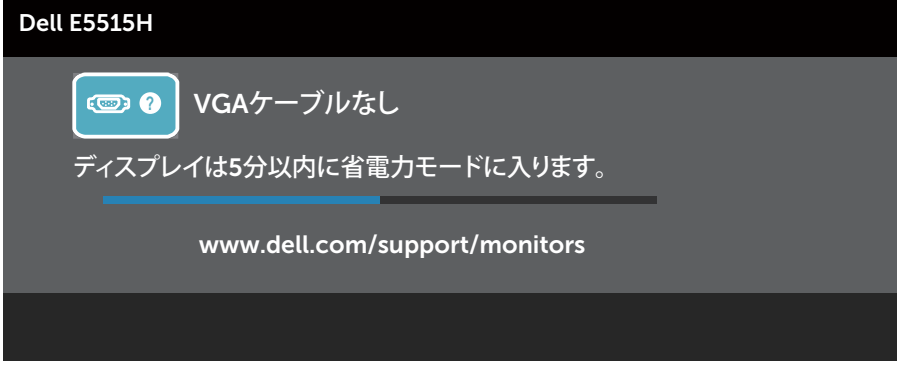

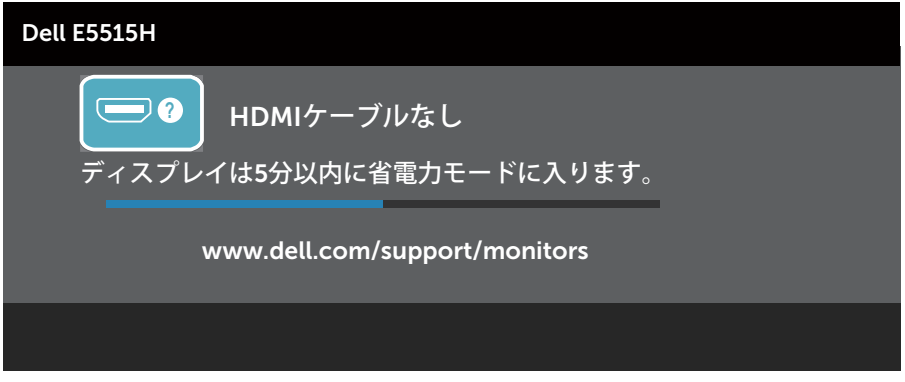

詳細については、問題の解決を参照してください。

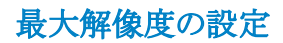

モニターを最大解像度に設定するには:

#### Windows 7、Windows 8/Windows 8.1:

- 1. Windows 8/Windows 8.1の場合のみ、デスクトップタイルを選択してクラシッ クデスクトップに切り替えます。
- 2. デスクトップを右クリックし、画面解像度をクリックします。
- 3. 画面解像度のドロップダウンリストをクリックし、1920 x 1080を選択します。
- **4. OKをクリックします。**

### Windows 10**:**

- 1. デスクトップを右クリックし、ディスプレイ設定をクリックします。
- 2. ディスプレイの詳細設定をクリックします。
- 3. 画面解像度のドロップダウンリストをクリックし、1920 x 1080を選択します。
- 4. 適用をクリックします。

オプションとして1920 x 1080が表示されない場合、グラフィックスドライバを更新 する必要があります。お使いのコンピューターによって、次の手順のいずれかを完 了します。

Dellデスクトップまたはポータブルコンピューターをお使いの場合:

• www.dell.com/supportに行き、サービスタグを入力し、グラフィックカード 用の最新ドライバをダウンロードします。

Dell以外のコンピューター(ポータブルまたはデスクトップ)をお使いの場合·

- お使いのコンピューターのサポートサイトに行き、最新のグラフィックドライバ ーをダウンロードします。
- お使いのグラフィックカードのWebサイトに行き、最新のグラフィックドライバ ーをダウンロードします.

# トラブルシューティング

### 危険: このセクションの手順を始める前に、危険: [安全上の注意に](#page-58-0)従って下 さい

# セルフテスト

モニターには、お使いのモニターが正しく機能しているかをチェックできるセルフ テスト機能があります。モニターとコンピューターが正しく接続されているにもかか わらず、モニター画面が黒いままの場合は、次のステップを実行し、モニターのセ ルフテストを実行してください。

- 1. コンピューターとモニターの両方の雷源を切ります。
- 2. コンピューターの裏側からビデオケーブルを抜きます。セルフテスト操作を正 常に行うために、コンピューターの背面からデジタル(黒コネクター)ケーブルと アナログ(青コネクター)ケーブルを取り外します。
- 3. モニターの電源を入れます。

モニターがビデオ信号を感知せず、正しく動作する場合には、(黒色の背景 に)フローティングダイアログボックスが画面に表示されます。セルフテストモー ドの間、電源LEDは白のまま点灯します。また、選択した入力に応じて、下に 示されるダイアログの1つが、画面をスクロールし続けます。

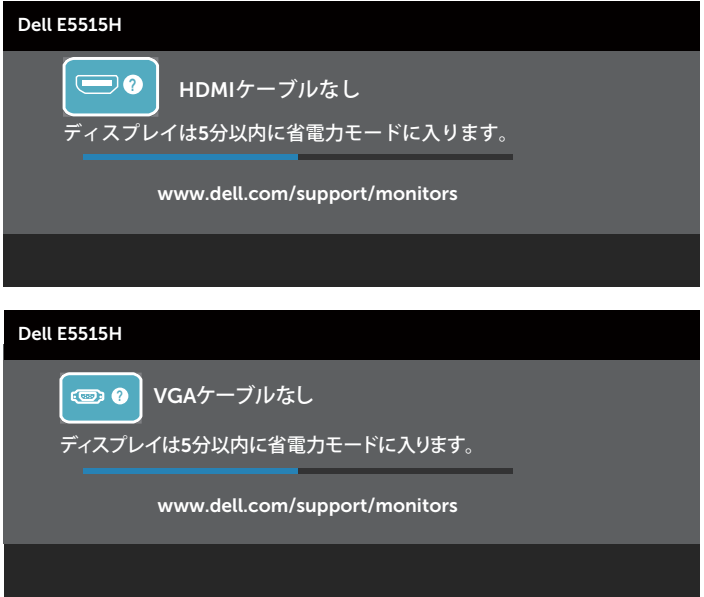

トラブルシューティング ◆ 51

- 4. このボックスは、ビデオケーブルが切断または破損した場合にも、通常のシス テム操作時に表示されます。この状態が続くと、モニターは5分後に省電力モ ードに入ります。
- 5. モニターの雷源を切り、ビデオケーブルを再接続します。次に、コンピューター とモニターの両方の電源を入れます。

先の手順を使用してもモニター画面がブランクのままの場合、モニターは正しく機 能していますので、ビデオコントローラーとコンピューターをチェックしてください。

■ 注意: S-ビデオ、コンポジット、コンポーネントビデオモードでは、セルフテスト 機能チェックは利用できません。

# ビルトイン診断

モニターにはビルトイン診断ツールがあり、画面の異常がモニターに内在する問 題なのか、コンピューターやビデオカードの問題なのかを同定するために役立ち ます。

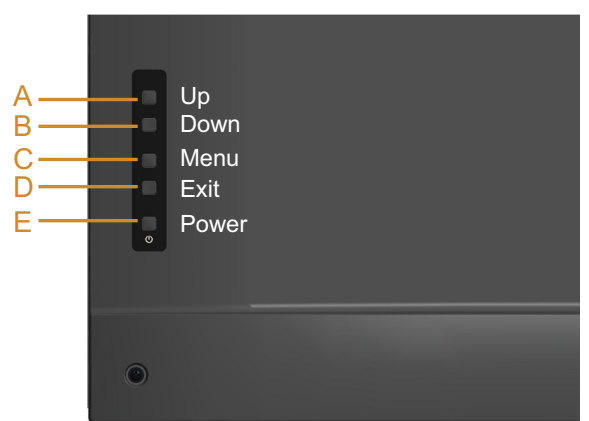

■注意: ビデオケーブルが抜かれ、モニターはセルフテストモードの場合の み、ビルトイン診断を実行することができます。

ビルトイン診断を実行するには:

- 1. 画面が汚れていないことを確認します(画面の表面に埃がないこと)。
- 2. コンピューターまたはモニターの裏側からビデオケーブルを抜きます。モニ ターはセルフテストモードに入ります。
- 3. 背面カバーのボタンAとボタンDを同時に2秒間押したままにします。灰色の 画面が表示されます。
- 4. 注意して画面の異常を調べます。
- 5. 背面カバーのボタンDをもう一度押します。画面の色が赤に変わります。
- 6. ディスプレイに異常がないか調べます。
- 7. ステップ5と6を繰り返し、緑、青、黒、白の画面で表示を調査します。

白い画面が現れると、テストは完了です。終了するには、もう一度ボタンDを押しま す。

ビルトイン診断ツールを使用して画面の異常を検出できない場合、モニターは正 常に機能しています。ビデオカードとコンピューターを調べてください。

トラブルシューティング ◆ 53

# 共通の問題

次の表の内容は、起こりうるモニターの問題と、可能な解決策についての一般情 報です。

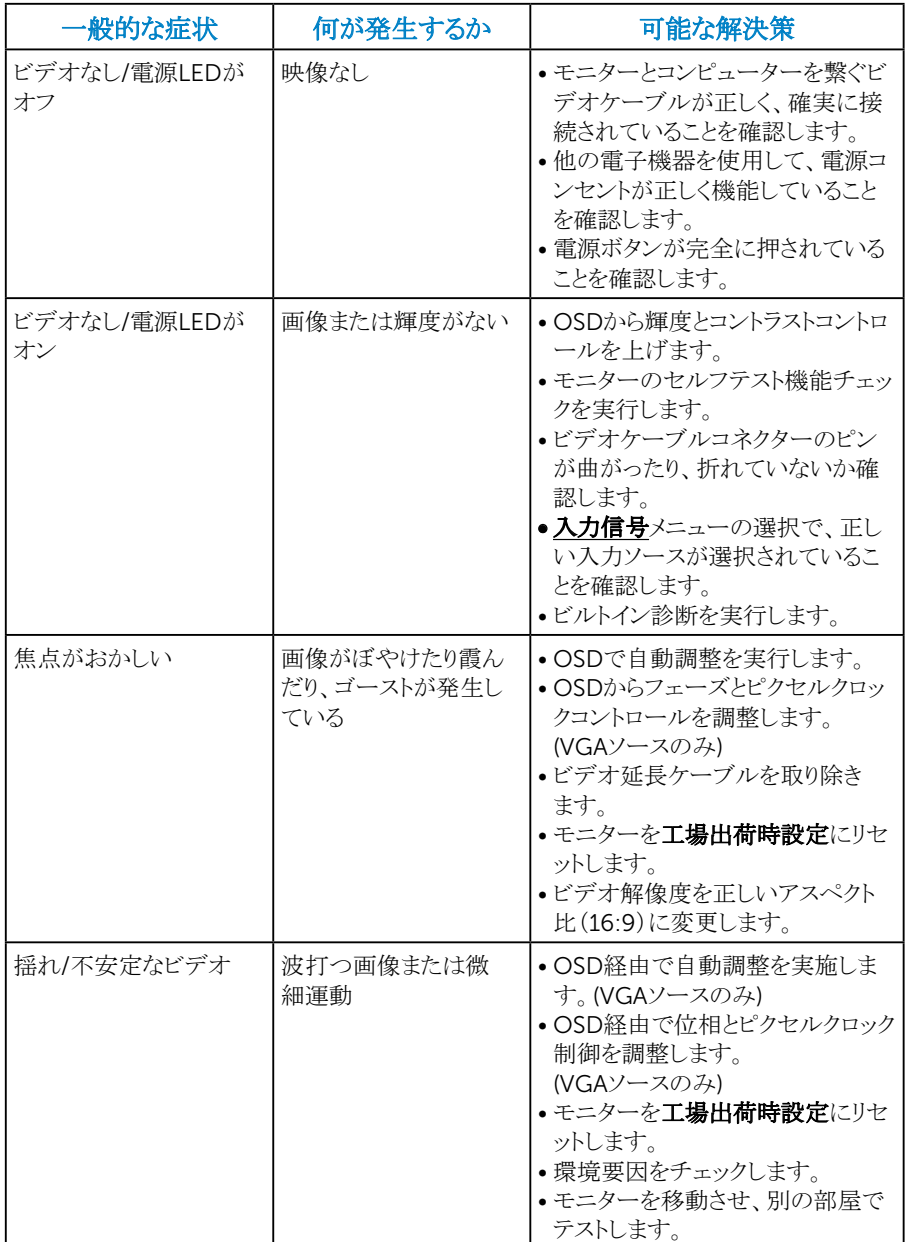

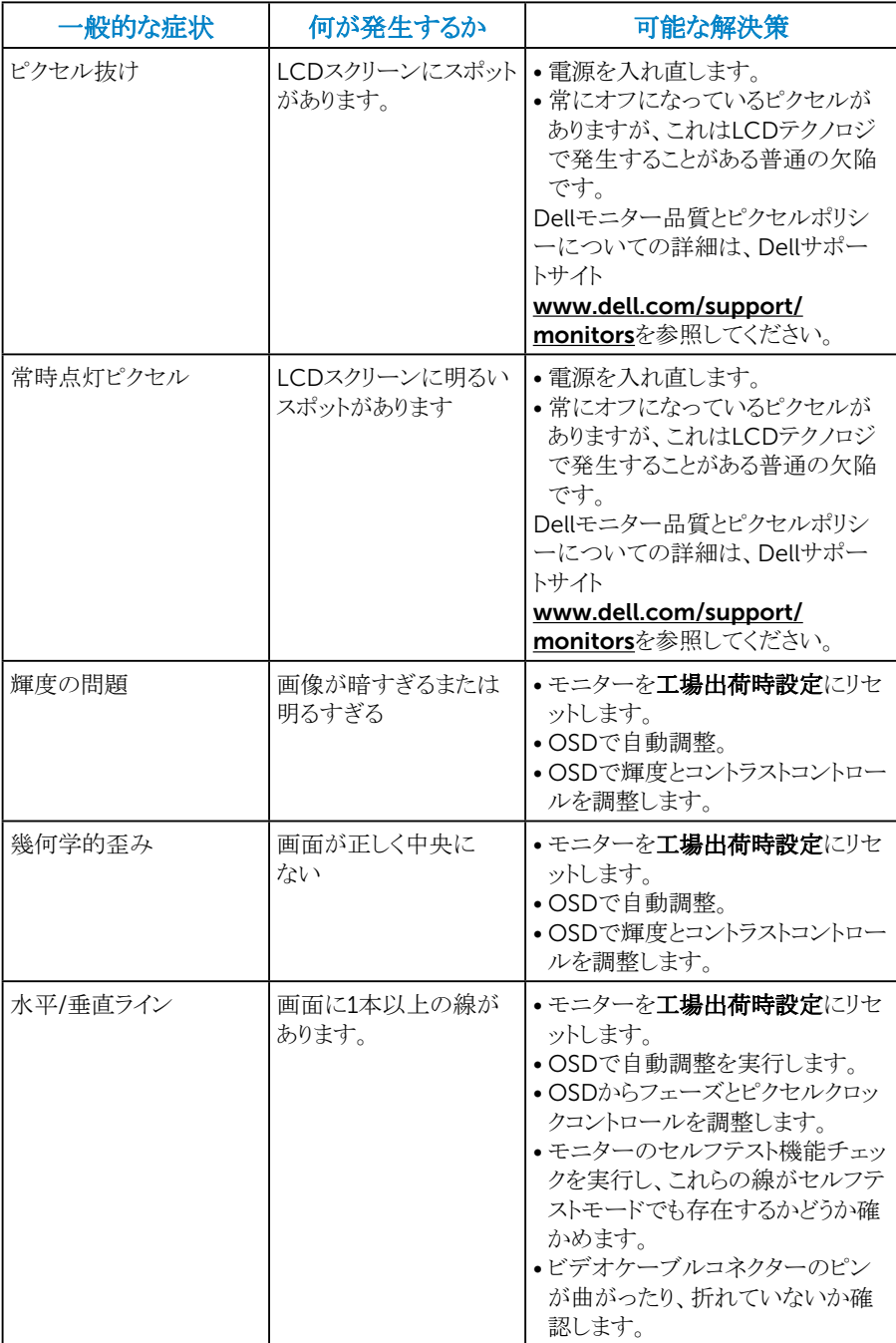

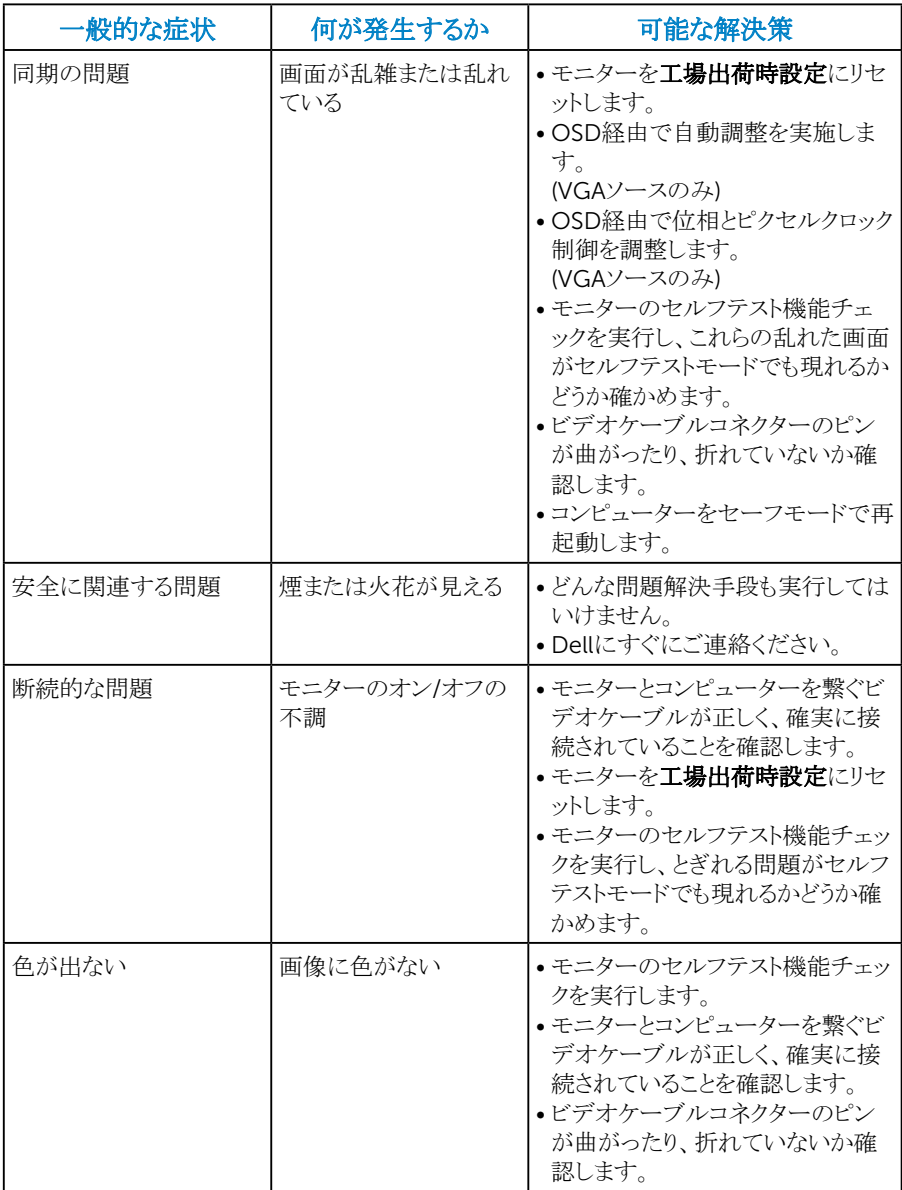

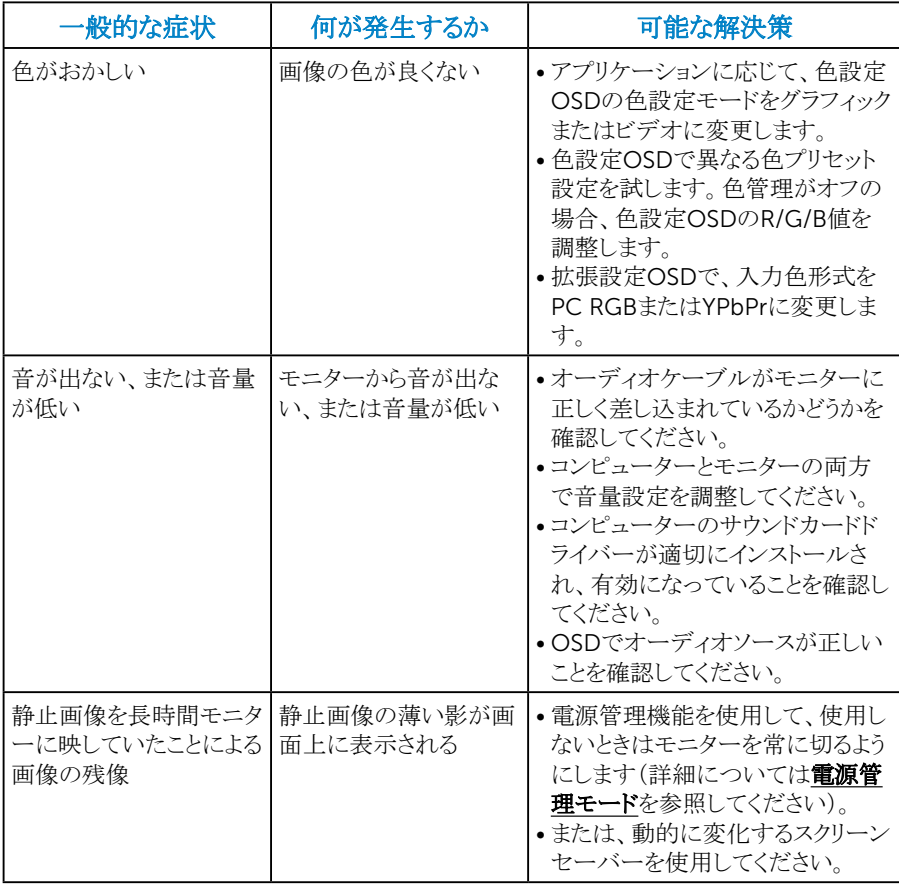

は注意:「HDMI」の使用時は、位置調整は利用できません。

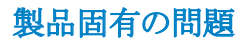

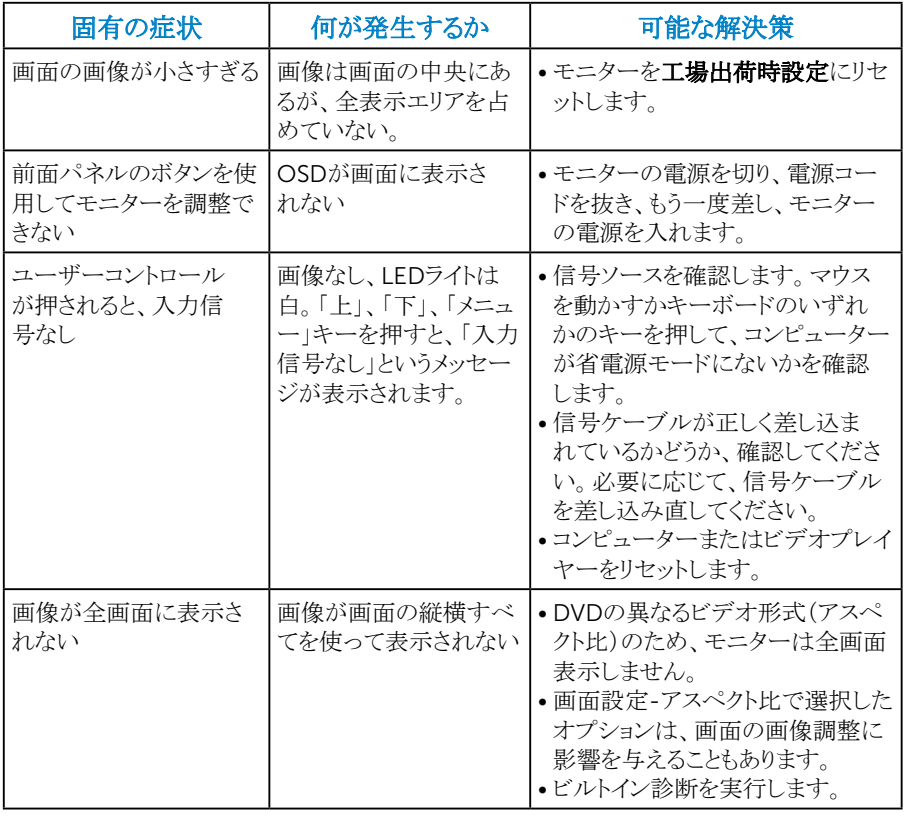

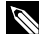

特許: HDMIモードを選択した場合、自動調整機能は利用できません。

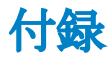

# 危険: 安全上の注意

## <span id="page-58-0"></span>△ 危険: この説明書で指定された以外の制御、調整、手順の使用は、感電、電気 事故、機械的な事故に繋がることがあります。

安全上の注音については、製品情報ガイドを参照してください。

## FCC通知(米国のみ)およびその他の規制情報

FCC通知およびその他の規制情報については、規制コンプライアンスWebサイト www.dell.com\requlatory\_complianceを参照してください。

### このデバイスは、FCC規則パート15に準拠しています。操作は次の2つの条件に 規制されます:

- (1) このデバイスは有害な干渉を引き起こしません
- (2) このデバイスは望ましくない操作を引き起こす可能性のある干渉を含め、受信 する任意の干渉を受容する必要があります

# Dellに連絡

#### 米国内のお客様は、800-WWW-DELL(800-999-3355)にお電話ください。

■△注意:有効なインターネット接続がない場合には、連絡情報は仕入送り状、荷 造伝票、請求書、Dell製品カタログに掲載されています。

Dellでは複数のオンライン、電話によるサポートとサービスオプションを提供してい ます。国や製品によってサービスが利用できるかどうか異なります、また、

一部のサービスはお住まいの地域では提供していないことがあります。

オンラインのモニターサポートコンテンツを入手するには、以下の手順に従いま す。

1. [www.dell.com/support/monitors](http://www.dell.com/support)にアクセスしてください

### 販売、技術サービス、顧客サービスについてDellに連絡する場合は、下記にお問 い合わせください。

- 1. [www.dell.com/support](http://www.dell.com/support)にアクセスします。
- 2. ページ左上の国/地域の選択ドロップダウンメニューから、お住まいの国ま たは地域を確認します。
- 3. ページの左上にあるお問い合わせをクリックします。
- 4. 適切なサービスまたはサポートリンクを必要に応じて選択します。
- 5. 希望するDellへの連絡方法を選択します。

# モニターの設定

# 画面解像度を1920 x 1080 (最大)に設定する

Microsoft Windowsオペレーティングシステムを使用している間、最適の画面パ フォーマンスを発揮するには、次のステップを実行することで画面解像度を1920 x 1080ピクセルに設定します。

### Windows 7、Windows 8/Windows 8.1の場合:

- 1. Windows 8/Windows 8.1の場合のみ、デスクトップタイルを選択してクラシッ クデスクトップに切り替えます。
- 2. デスクトップを右クリックし、画面解像度をクリックします。
- 3. 画面解像度のドロップダウンリストをクリックし、1920 x 1080を選択します。
- **4. OKをクリックします。**

#### Windows 10の場合:**:**

- 1. デスクトップを右クリックし、ディスプレイ設定をクリックします。
- 2. ディスプレイの詳細設定をクリックします。
- 3. 画面解像度のドロップダウンリストをクリックし、1920 x 1080を選択します。
- 4. 適用をクリックします。

オプションとして1920 x 1080が表示されない場合、グラフィックスドライバーを更 新する必要があります。使用しているコンピューターシステムを最もよく表している 以下のシナリオを選択し、それに従ってください。

# 1:インターネットに繋がったDellデスクトップ、またはDellポータブルコンピューター を使用している場合

2:Dell製以外のデスクトップ、ポータブルコンピューター、グラフィックカードを使用 している場合

# インターネットに繋がったDellデスクトップ、またはDellポータブルコン ピューターを使用している場合

- 1. <http://www.dell.com/support>に行き、サービスタグを入力し、グラフィックカ ード用の最新ドライバーをダウンロードします。
- 2. グラフィックアダプター用ドライバーをインストールした後、解像度を再び 1920 x 1080に設定してみてください。
- 注意: 解像度を1920 x 1080に設定できない場合、Dellに連絡し、これらの解 像度をサポートするグラフィックアダプターについてお尋ねください。

# Dell製以外のデスクトップ、ポータブルコンピューター、グラフィックカ ードをご使用の場合

### Windows 7、Windows 8/Windows 8.1の場合:

- 1. Windows 8/Windows 8.1の場合のみ、デスクトップタイルを選択してクラシッ クデスクトップに切り替えます。
- 2. デスクトップを右クリックし、個人用設定をクリックします。
- 3. ディスプレイの設定の変更をクリックします。
- 4. 詳細設定をクリックします。
- 5. ウィンドウの一番上にある説明から、グラフィックコントローラーのメーカーを特 定します(例:NVIDIA、ATI、Intelなど)。
- 6. グラフィックカード製造業者のWebサイトへ行き、更新されたドライバーを見つ けます(例えば<http://www.ATI.com>または<http://www.NVIDIA.com>)。
- 7. グラフィックアダプター用ドライバーをインストールした後、解像度を再び 1920 x 1080に設定してみてください。

#### Windows 10の場合:

- 1. デスクトップを右クリックし、ディスプレイ設定をクリックします。
- 2. ディスプレイの詳細設定をクリックします。
- **3.** ディスプレイアダプターのプロパティをクリックします。
- 4. ウィンドウの一番上にある説明から、グラフィックコントローラーのメーカーを特 定します(例:NVIDIA、ATI、Intelなど)。
- 5. グラフィックカード製造業者のWebサイトへ行き、更新されたドライバを見つけ ます(例えばhttp://www.ATI.comまたはhttp://www.NVIDIA.com)。
- 6. グラフィックスアダプター用ドライバを新ストールしたら、解像度を1920 x 1080 に再び設定してください。
- **■注意**: 解像度を1920 x 1080に設定できない場合、コンピュータメーカーに連 絡するか、1920 x 1080のビデオ解像度をサポートするグラフィックスアダプタ ーの購入を考慮してください。

# Windows 7、Windows 8/Windows 8.1、Windows 10でデュアル モニターをセットアップするための手順

### Windows 7

ビデオケーブル(VGAやHDMIなど)を用いてノートPCまたはデスクトップPCに外部 モニターを接続し、以下のセットアップ方法のいずれかに従います。

方法1: キーボードショートカット「Win+P」を使用する

- 1. キーボードのWindowsロゴキーとPを押します。
- 2. Windowsロゴキーを押したまま、Pを押してディスプレイ選択を切り替えます。

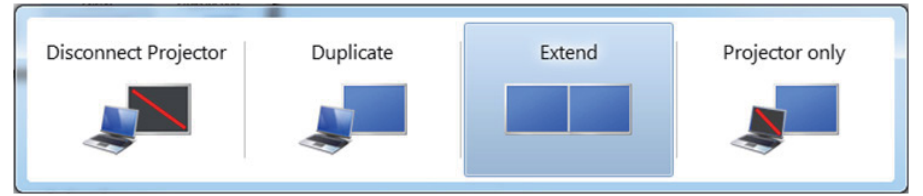

# 方法2: 「Screen Resolution (画面解像度)」メニューを使用する

1. デスクトップを右クリックし、Screen Resolution (画面解像度)をクリックしま す。

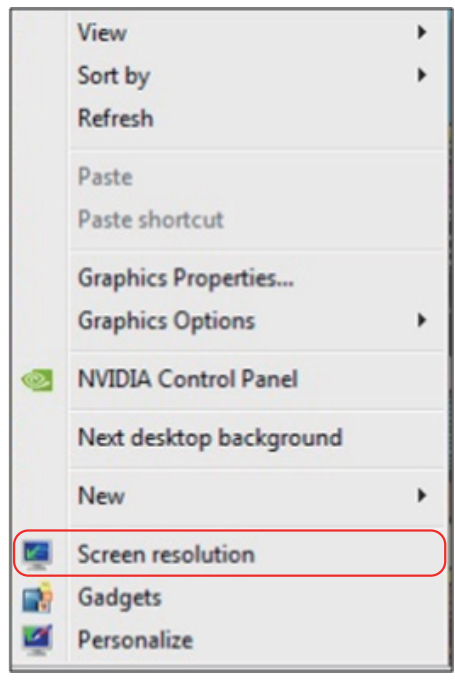

- 2. Multiple displays (複数ディスプレイ)をクリックしてディスプレイ選択を選択し ます。追加モニターが一覧に表示されていない場合、Detect (検出)をクリック します。
	- システムが追加したモニターを選択しない場合、システムを再起動し1~3の ステップを繰り返す必要があります。

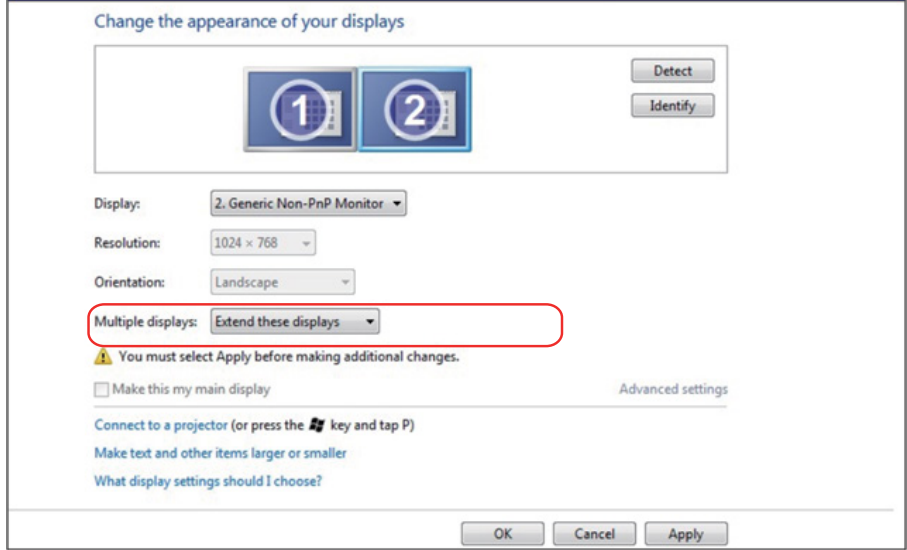

## Windows 8/Windows 8.1

ビデオケーブル(VGAやHDMIなど)を用いてノートPCまたはデスクトップPCに外部 モニターを接続し、以下のセットアップ方法のいずれかに従います。

## 方法1: キーボードショートカット「Win+P」を使用する

- 1. キーボードのWindowsロゴキーとPを押します。
- 2. Windowsロゴキーを押したまま、Pを押してディスプレイ選択を切り替えます。

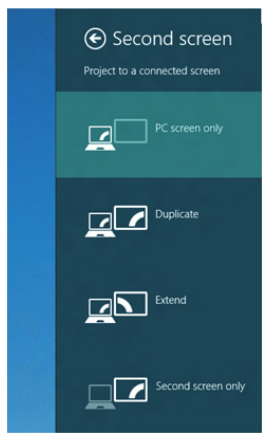

# 方法2: 「Screen Resolution (画面解像度)」メニューを使用する

1. スタート画面から、Desktop (デスクトップ)タイルを選択してクラシック Windowsデスクトップに切り替えます。

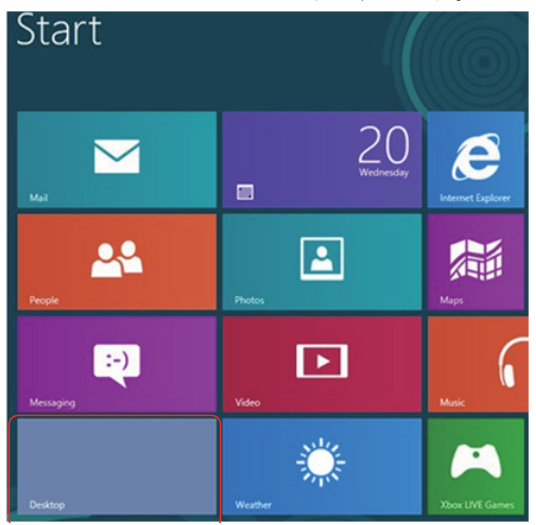

2. デスクトップを右クリックし、Screen Resolution (画面解像度)をクリックしま す。

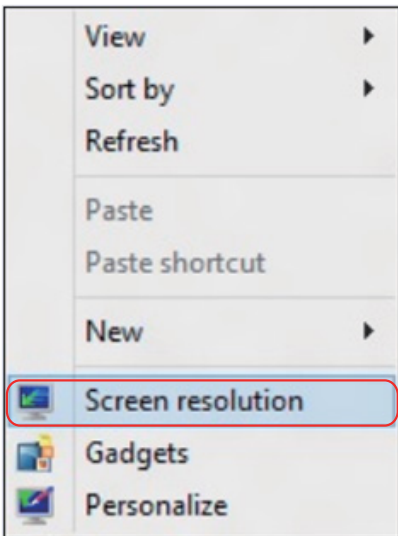

- **3. Multiple displays (複数ディスプレイ)**をクリックしてディスプレイ選択を選択し ます。追加モニターが一覧に表示されていない場合、[検出]をクリックします。
	- システムが追加したモニターを選択しない場合、システムを再起動し1~3の ステップを繰り返す必要があります。

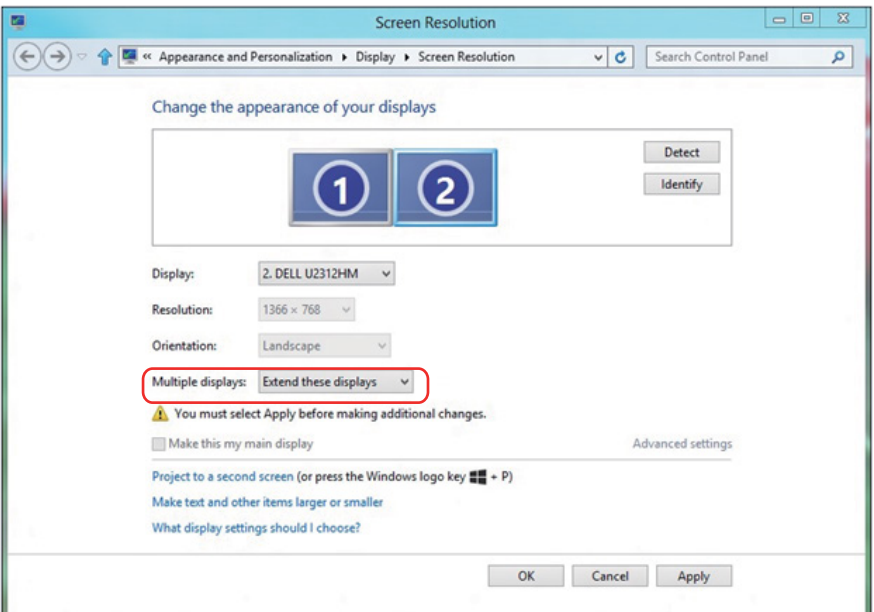

### Windows 7またはWindows 8/Windows 8.1で複数のモニターの表示様式を設定 する

外部モニターをセットアップしたら、Multiple displays (複数ディスプレイ)メニュー から希望のディスプレイスタイル (複製、拡張、デスクトップオンの表示)を選択で きます。

• Duplicate these displays (これらのディスプレイの複製):同じ解像度の2台の モニター上に、低い解像度を持つモニターに基づいて選択された同じ画面を 複製します。

Windows 8/Windows 8.1の場合

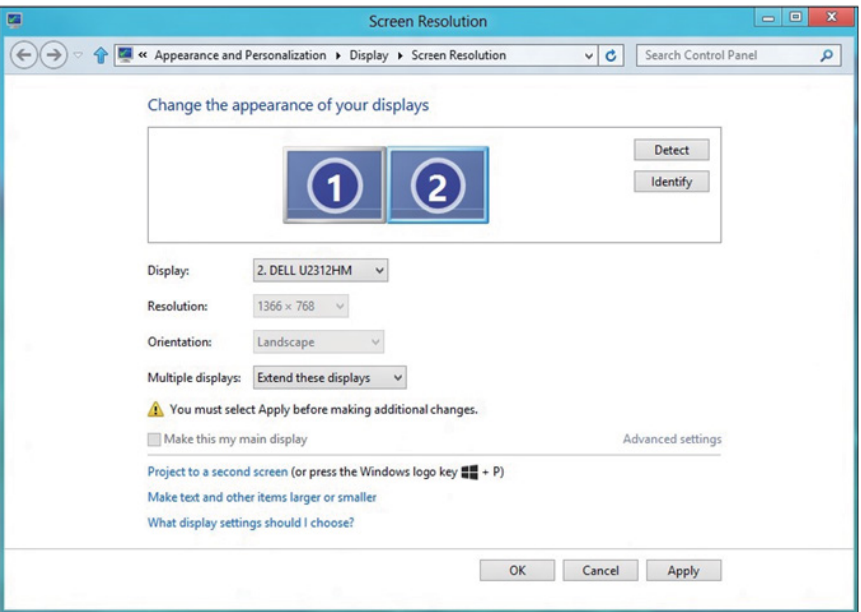

• Show desktop only on (デスクトップのみの表示): 特定モニターのステータス を表示します。このオプションは一般に、ノートPCがPCとして使用されていると き、ユーザーが大きな外部モニターを楽しむことができるように使用されます。 最新のノートPCはほとんど、メインストリーム解像度に対応しています。上の図 に示したように、ノートPCのモニターの解像度は1280 x 800のみですが、27" の外部LCDモニターに接続すると、解像度は直ちに1920 x 1080フルHD品質 に向上します。

# Windows 7

Change the appearance of your displays

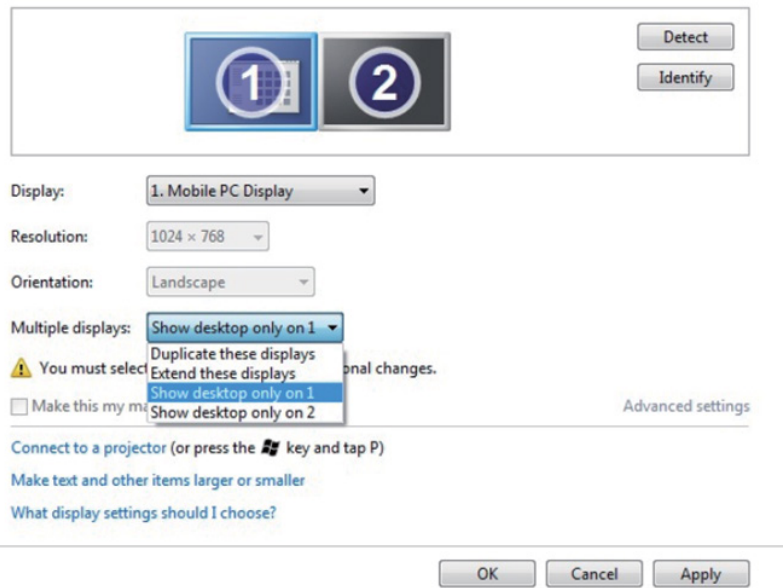

#### Change the appearance of your displays

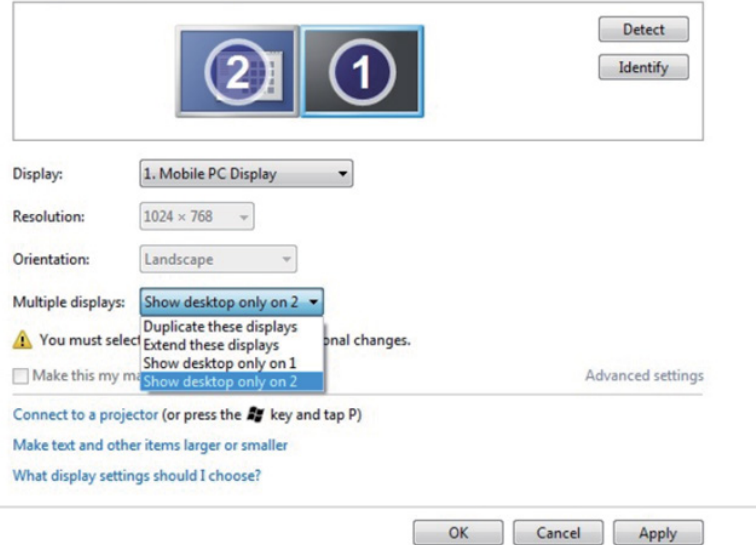

# Windows 8/Windows 8.1の場合

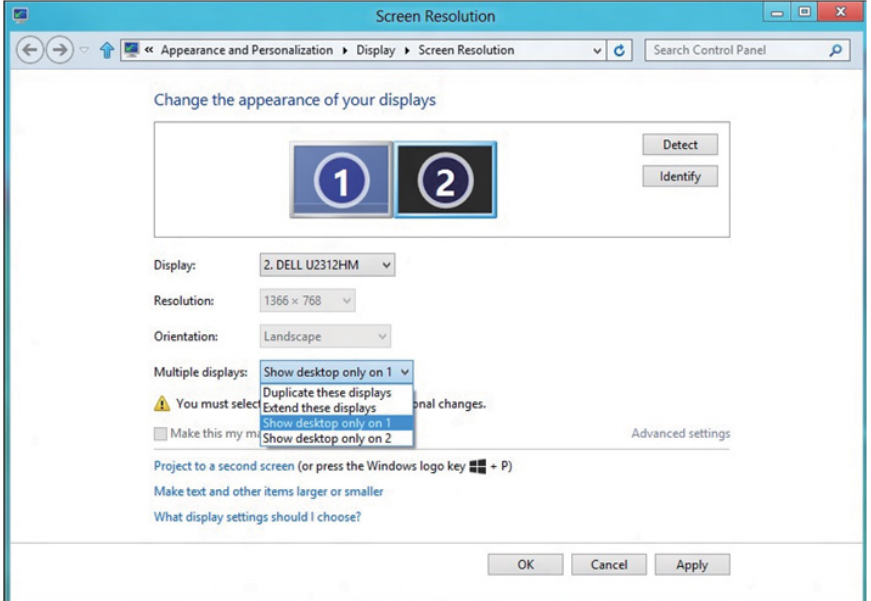

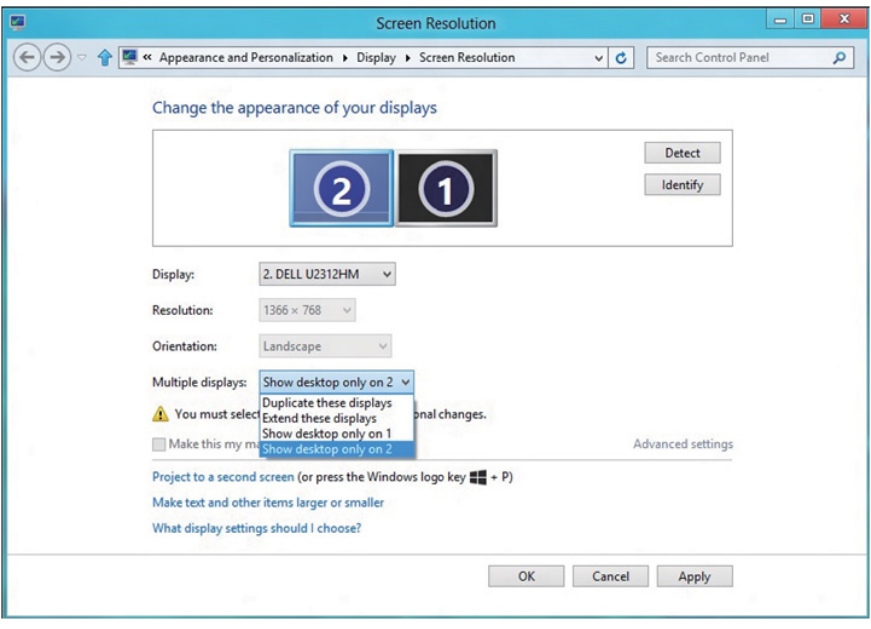

## Windows 10

ビデオケーブル (VGA、DVI、DP、HDMI など ) を用いてノート PC またはデスク トップ PC に外部モニターを接続し、以下のセットアップ方法のいずれかに従 います。

## **方法** 1: **キーボードショートカット「**Win+P**」を使用する**

- 1. キーボードの Windows ロゴキーと P を押します。 **!!** + P
- 2. Windows**ロゴキー**を押したまま、Pを押してディスプレイ選択を切り替えます。

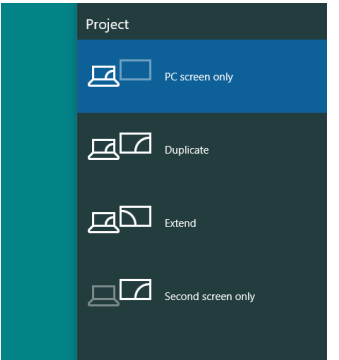

### **方法** 2: **「画面解像度」メニューを使用する**

1. デスクトップを右クリックし、**ディスプレイ設定**をクリックします。

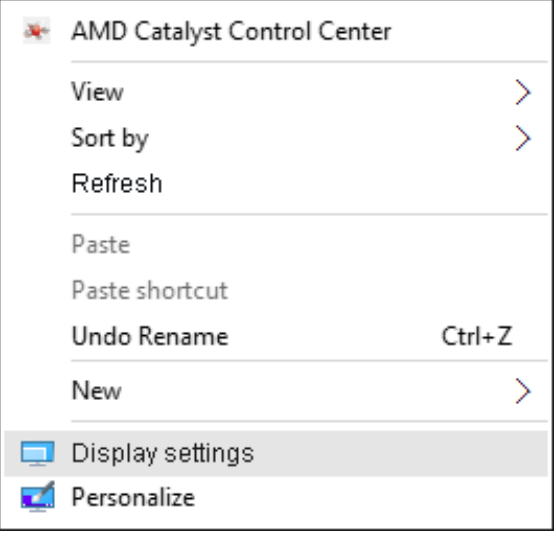

- 2. **表示をカスタマイズする**をクリックしてディスプレイ選択を選択します。追加 モニターが一覧に表示されていない場合、[ 検出 ] をクリックします。
	- システムが追加したモニターを選択しない場合、システムを再起動し 1 ~ 2 のステップを繰り返す必要があります。

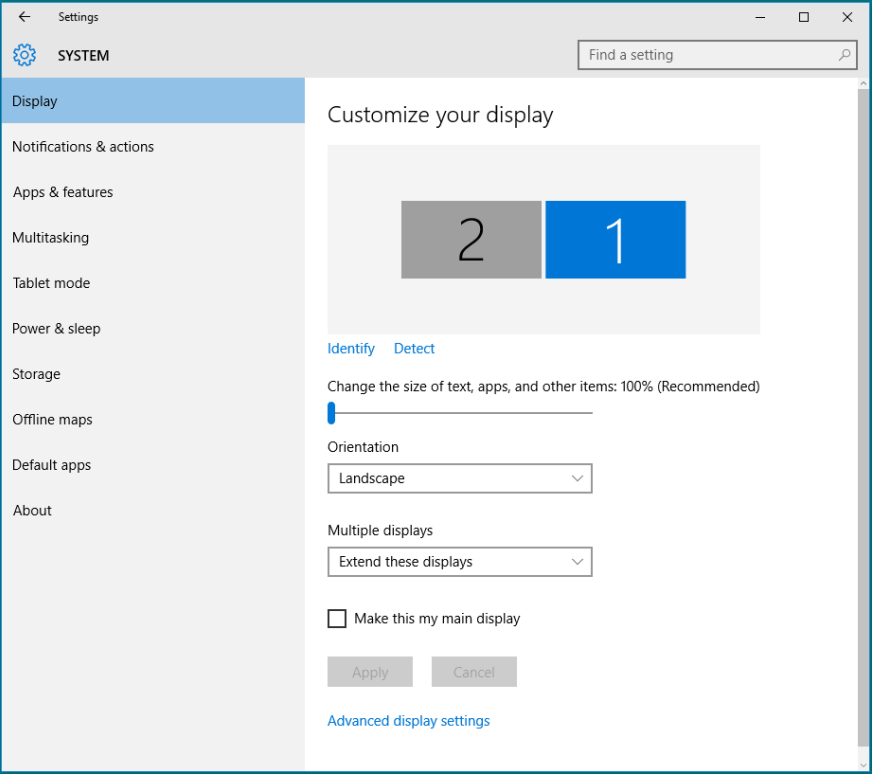

#### Windows 10の複数のモニターの表示様式を設定する

外部モニターをセットアップしたら、**複数ディスプレイ**メニューから希望のディス プレイスタイル ( 複製、拡張、デスクトップオンの表示 ) を選択できます。

• **これらのディスプレイの複製** : 同じ解像度の 2 台のモニター上に、低い解像 度を持つモニターに基づいて選択された同じ画面を複製します。

![](_page_71_Picture_99.jpeg)

• **これらのディスプレイの拡張** : 外部モニターがノート PC に接続されていると き、このオプションを推奨します。各モニターは、ユーザー体験を向上するた めに異なる画面を独立して表示できます。画面の関連する位置はここでセッ トアップできます。例えば、モニター 1 をモニター 2 の左にくるようにセット アップしたり、その逆になるようにセットアップしたりできます。これは、ノート PC と LCD モニターの物理的位置関係によって異なります。両方のモニター に表示される水平線は、ノート PC または外部モニターに基づいています。 これらはすべて調整可能オプションで、すべてのユーザーはメイン画面のモ ニターを拡張されたモニターにドラッグする必要があります。
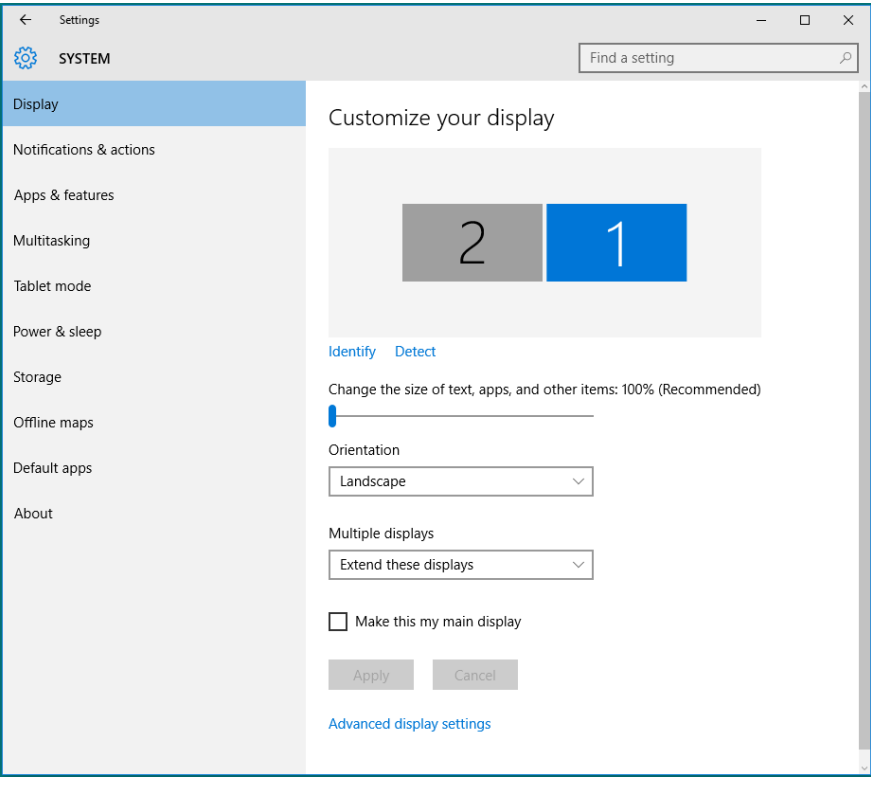

• **デスクトップのみの表示** : 特定モニターのステータスを表示します。このオプ ションは一般に、ノート PC が PC として使用されているとき、ユーザーが大 きな外部モニターを楽しむことができるように使用されます。最新のノート PC はほとんど、メインストリーム解像度に対応しています。上の図に示した ように、ノート PC のモニターの解像度は 1280 x 800 のみですが、27"の外 部 LCD モニターに接続すると、解像度は直ちに 1920 x 1080 フル HD 品質 に向上します。

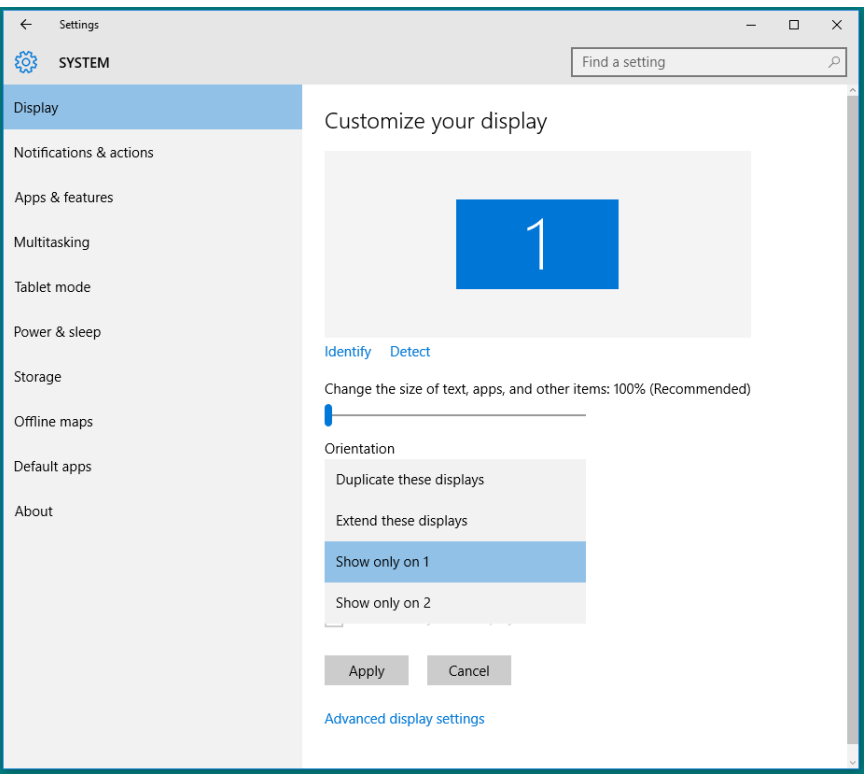

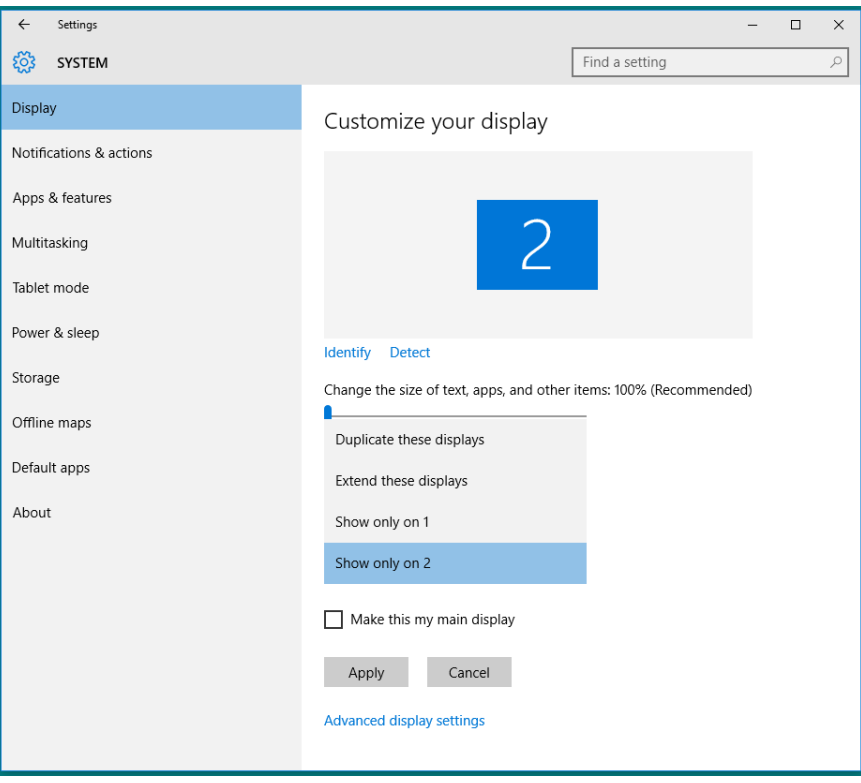